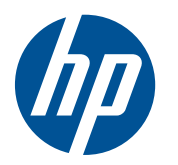

Komme i gang

HP Mini

© Copyright 2010 Hewlett-Packard Development Company, L.P.

Microsoft og Windows er registrerte varemerker for Microsoft Corporation i USA. SD Logo er et varemerke for sin innehaver.

Informasjonen i dette dokumentet kan endres uten varsel. De eneste garantiene for HP-produktene og -tjenestene er uttrykkelig angitt i garantierklæringene som følger med disse produktene og tjenestene. Ingenting i dette dokumentet kan tolkes som en tilleggsgaranti. HP er ikke erstatningsansvarlig for tekniske eller andre typer feil eller utelatelser i dette dokumentet.

Andre utgave: August 2010

Delenummer for dokument: 616943-092

#### **Merknad om produktet**

Denne håndboken beskriver funksjoner som finnes på de fleste modeller. Enkelte av funksjonene er kanskje ikke tilgjengelig på din datamaskin.

#### **Vilkår for programvaren**

Ved å installere, kopiere, laste ned eller på annen måte bruke programvareprodukter som er forhåndsinstallert på denne datamaskinen, godtar du å være bundet av betingelsene i HPs lisensavtale for sluttbrukere (EULA). Hvis du ikke godtar vilkårene i lisensavtalen, er ditt eneste rettsmiddel å returnere det ubrukte produktet (maskinvare og programvare) i sin helhet innen 14 dager og få kjøpesummen refundert i henhold til refusjonspolitikken på kjøpsstedet.

Ta kontakt med det lokale kjøpsstedet (selgeren) for å få mer informasjon eller for å be om å få kjøpet av datamaskinen hevet.

### **Sikkerhetsadvarsel**

**ADVARSEL:** For å redusere risikoen for brannskader eller overoppheting av datamaskinen bør du ikke plassere datamaskinen direkte på fanget eller dekke til lufteåpningene. Plasser maskinen på en fast, plan overflate når du skal bruke den. Pass på at ingen annen hard flate, for eksempel en tilkoblet skriver, eller en myk flate, for eksempel puter eller tepper, blokkerer for luftstrømmen. La heller ikke strømadapteren komme i kontakt med hud eller myke overflater, som for eksempel puter eller tepper, under bruk. Datamaskinen og strømadapteren overholder temperaturgrenseverdiene for brukertilgjengelige overflater som definert av den internasjonale standarden for IT-sikkerhet (IEC 60950).

# **Innhold**

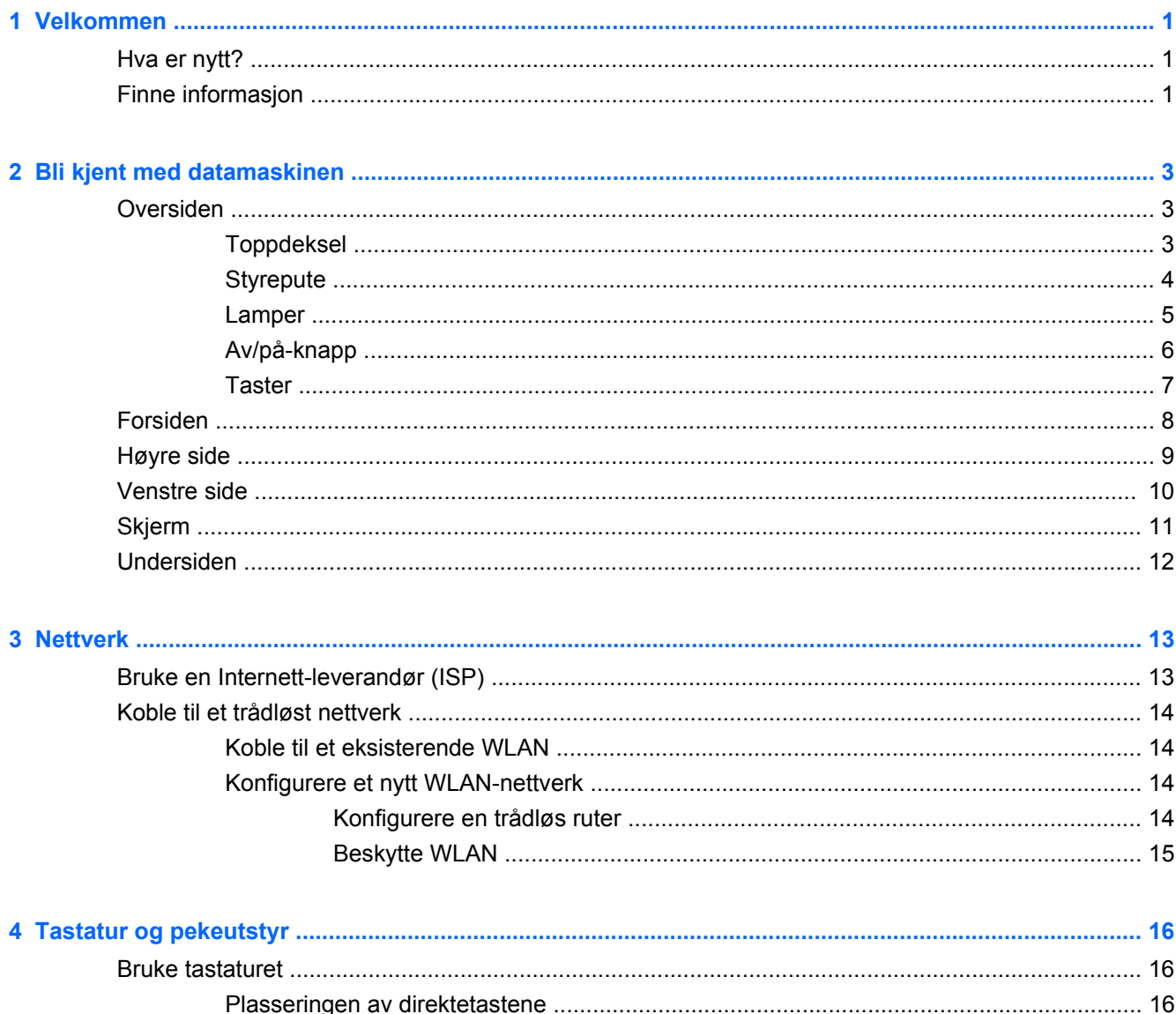

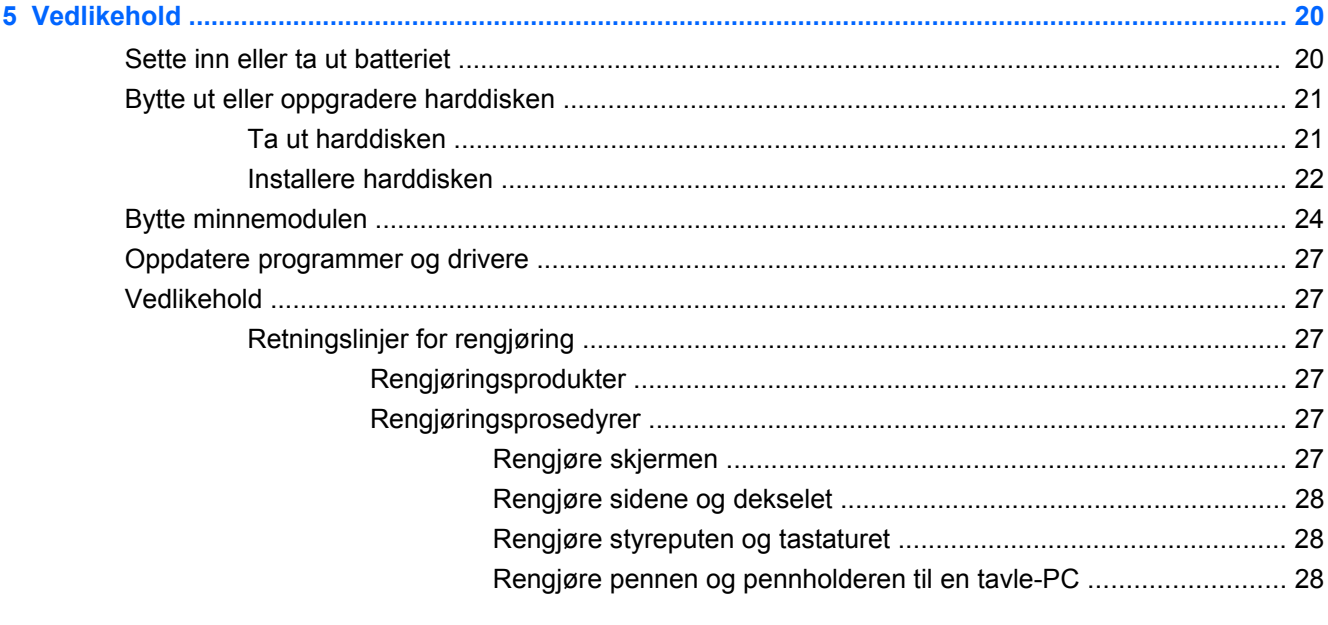

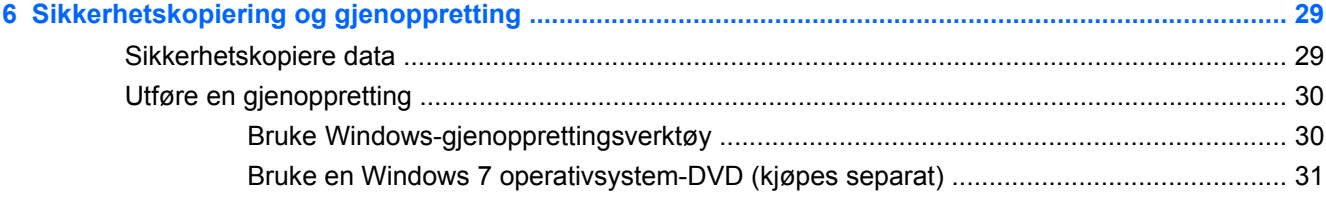

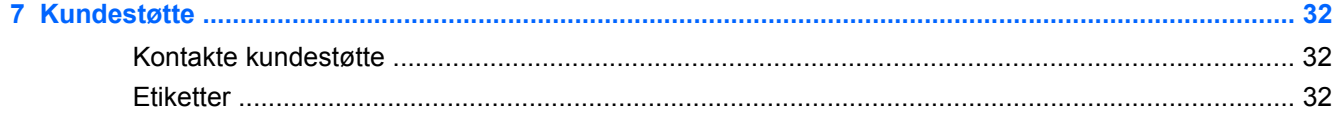

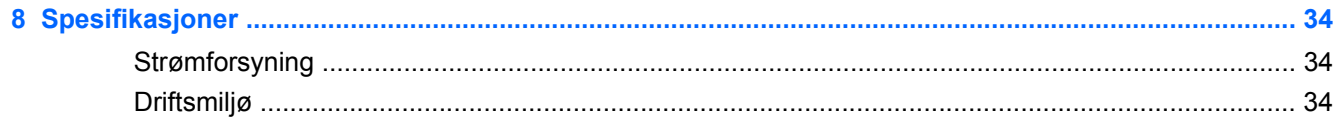

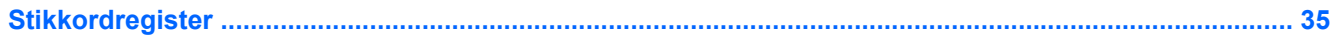

# <span id="page-6-0"></span>**1 Velkommen**

- Hva er nytt?
- **Finne informasjon**

Når du har konfigurert og registrert datamaskinen, er det viktig at du gjør følgende:

- **Kobler til Internett** Konfigurer det kablede eller trådløse nettverket, slik at du kan koble deg til Internett. Se [Nettverk på side 13](#page-18-0) for å få mer informasjon.
- **Oppdaterer antivirusprogramvaren** Beskytt datamaskinen mot skade forårsaket av virus. Programvaren er forhåndsinstallert på datamaskinen og inkluderer et begrenset abonnement på gratis oppdateringer. Du finner mer informasjon i Referansehåndbok for HP bærbar PC. Se Finne informasjon på side 1 for å få hjelp til å åpne denne håndboken.
- **Blir kjent med datamaskinen** Lær om datamaskinens funksjoner. Se [Bli kjent med](#page-8-0) [datamaskinen på side 3](#page-8-0) og [Tastatur og pekeutstyr på side 16](#page-21-0) for å få mer informasjon.
- **Lager gjenopprettingsplater** Gjenopprett fabrikkinnstillingene til operativsystemet og programvaren hvis systemet blir ustabilt eller det oppstår systemfeil. Se [Sikkerhetskopiering og](#page-34-0) [gjenoppretting på side 29](#page-34-0) for å få instruksjoner.
- **Finner installert programvare** Få en oversikt over programvaren som er forhåndsinstallert på datamaskinen. Velg **Start > Alle programmer**. Hvis du ønsker detaljert informasjon om programvaren som følger med datamaskinen, kan du se produsentens instruksjoner som følger med programvaren eller ligger på produsentens nettsted.

# **Hva er nytt?**

Det sølesikre tastaturet og robuste plastomslaget er laget spesielt for nye databrukere.

# **Finne informasjon**

Datamaskinen leveres med flere ressurser som hjelper deg med ulike oppgaver.

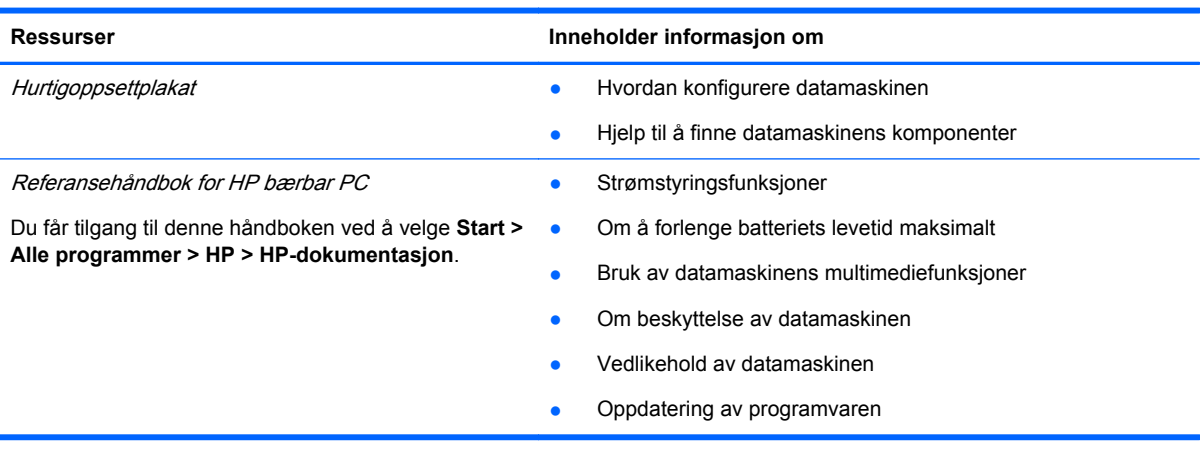

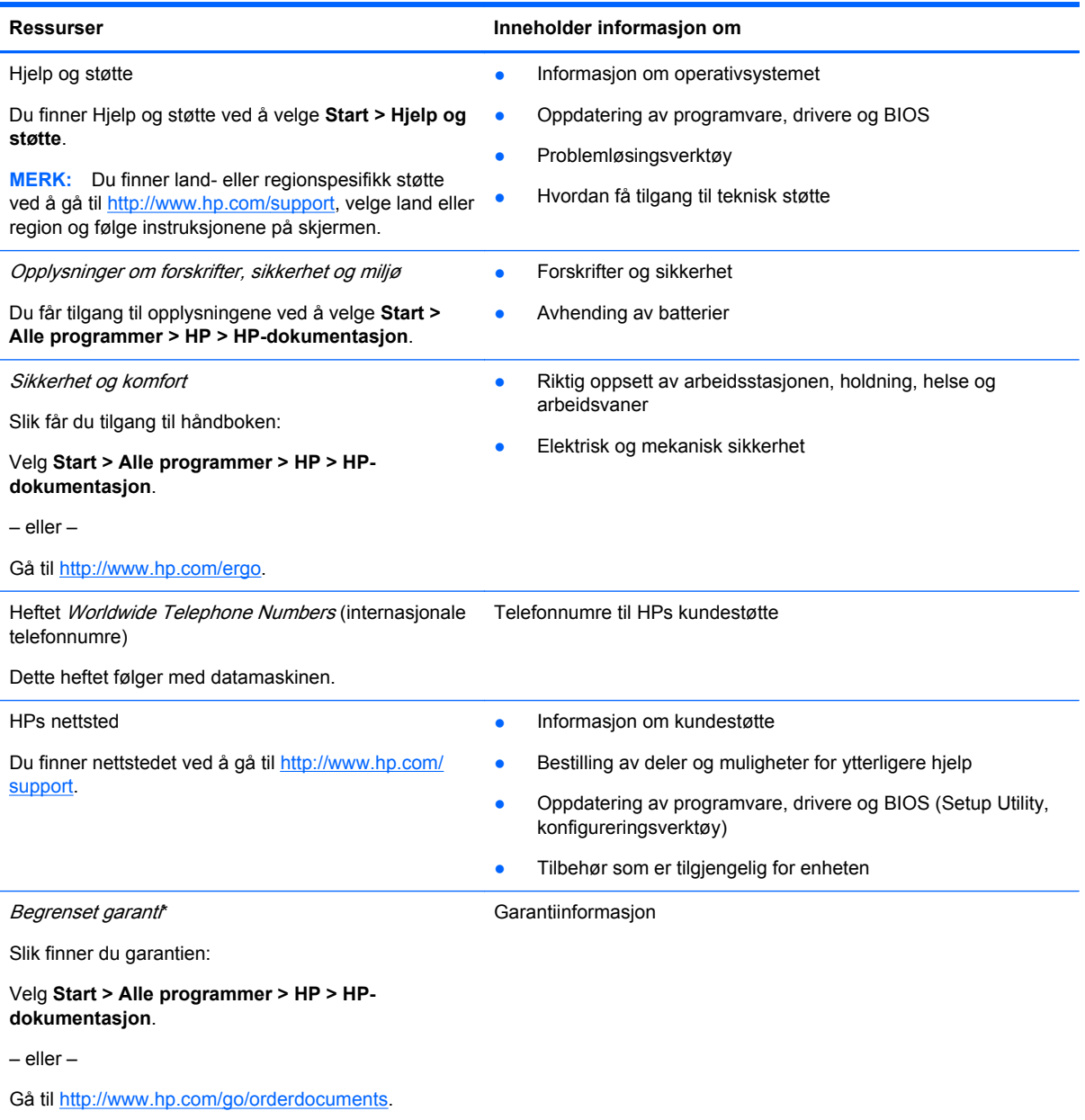

#### **\*ERKLÆRING OM BEGRENSET GARANTI**

Du kan finne den aktuelle begrensede garantien fra HP som gjelder for produktet, i de elektroniske håndbøkene på datamaskinen og/eller på CD/DVD-platen som følger med. For noen land/regioner kan det ligge en papirutgave av HP s begrensede garanti i esken. I land eller regioner hvor garantien ikke følger med i trykt format, kan du be om å få et trykt eksempler fra <http://www.hp.com/go/orderdocuments>eller ved å skrive til HP på:

- **Nord-Amerika**: Hewlett-Packard, MS POD, 11311 Chinden Blvd, Boise, ID 83714, USA
- **Europa, Midtøsten, Afrika**: Hewlett-Packard, POD, Via G. Di Vittorio, 9, 20063, Cernusco s/Naviglio (MI), Italia
- **Asia/Stillehavet**: Hewlett-Packard, POD, P.O. Box 200, Alexandra Post Office, Singapore 911507

Oppgi produktnummer, garantiperiode (oppført på serienummeretiketten), navn og postadresse.

**MERK:** Produktet er et utdanningsverktøy, ikke et leketøy. Brukere under ti år bør overvåkes av en voksen når de bruker denne datamaskinen, spesielt når det gjelder trygg og riktig håndtering av strømforsyningen, batteriet og strømledningen.

# <span id="page-8-0"></span>**2 Bli kjent med datamaskinen**

- **Oversiden**
- **[Forsiden](#page-13-0)**
- [Høyre side](#page-14-0)
- **[Venstre side](#page-15-0)**
- **[Skjerm](#page-16-0)**
- [Undersiden](#page-17-0)

# **Oversiden**

## **Toppdeksel**

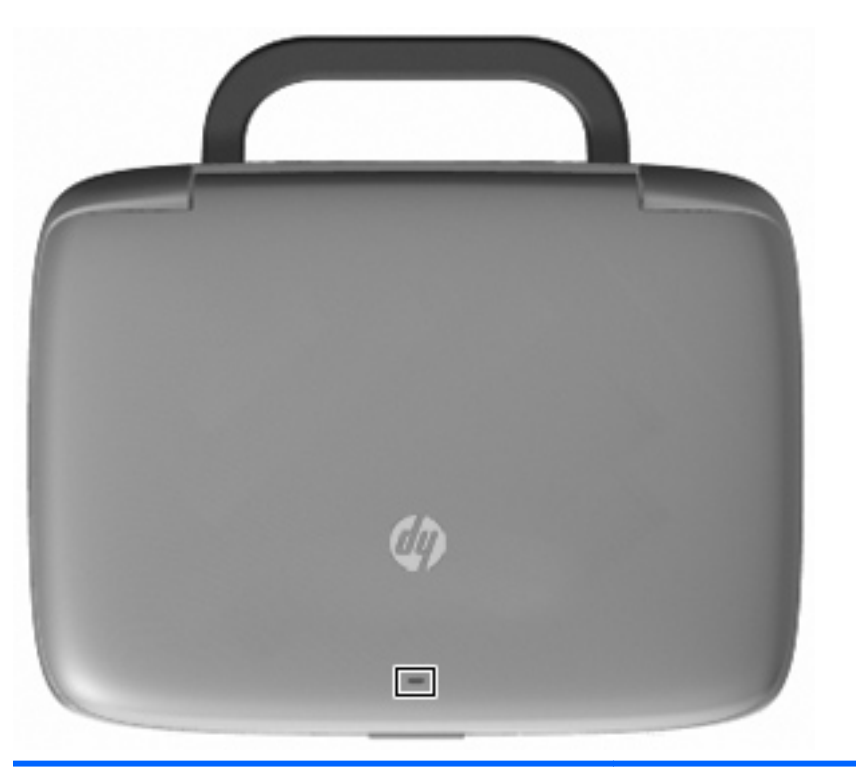

#### Komponent **Beskrivelse**

#### Nettverkslampe **Av:** Alle nettverksfunksjoner er av.

På: Datamaskinen er koblet til et kablet nettverk eller en integrert trådløs enhet, for eksempel en enhet for trådløs lokalnettverk (WLAN), er på.

## <span id="page-9-0"></span>**Styrepute**

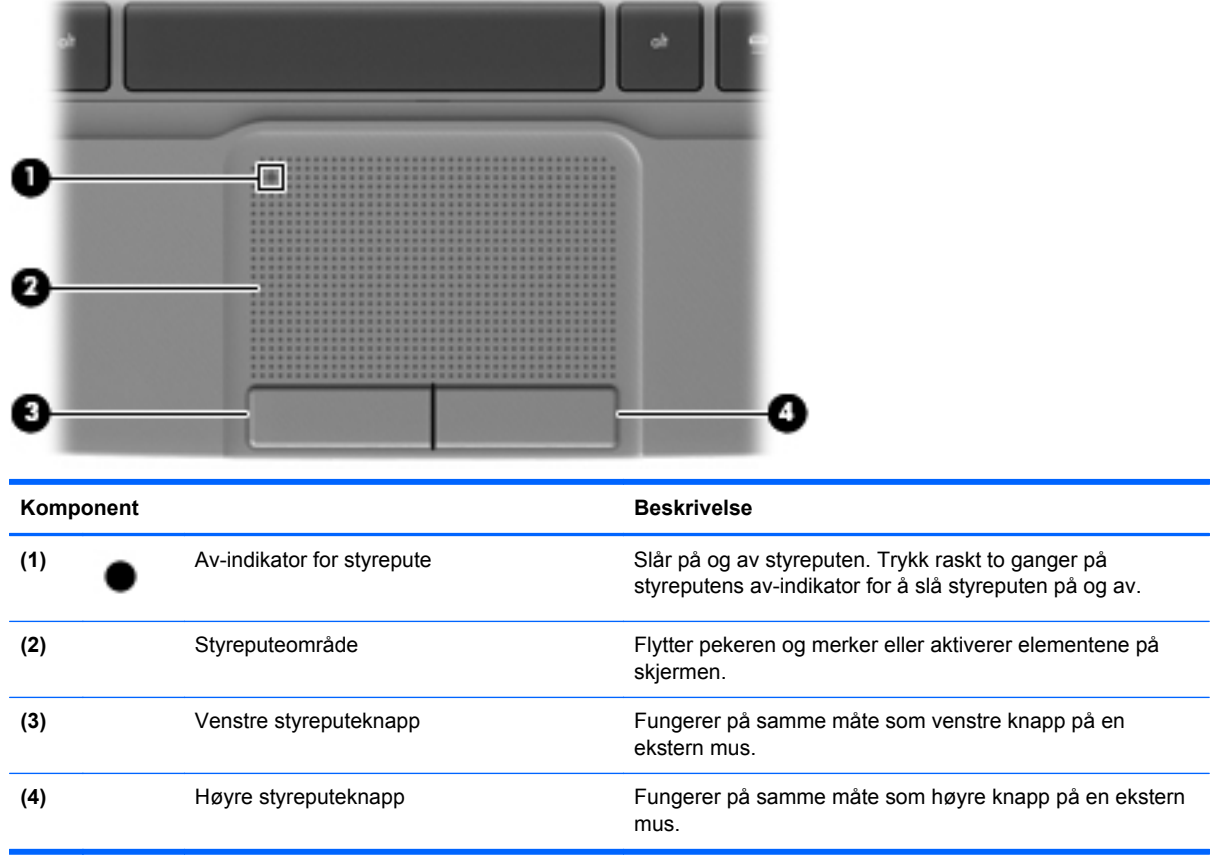

# <span id="page-10-0"></span>**Lamper**

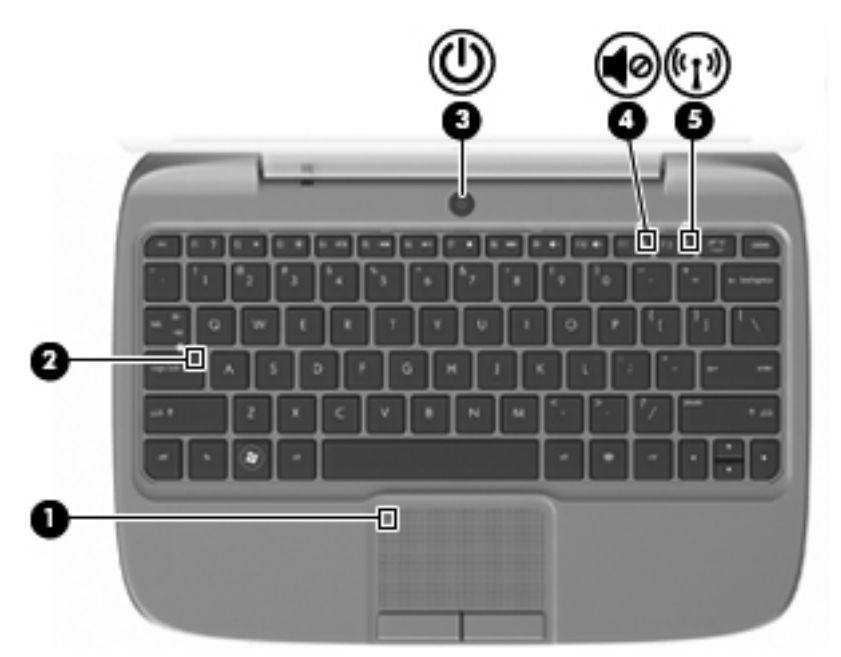

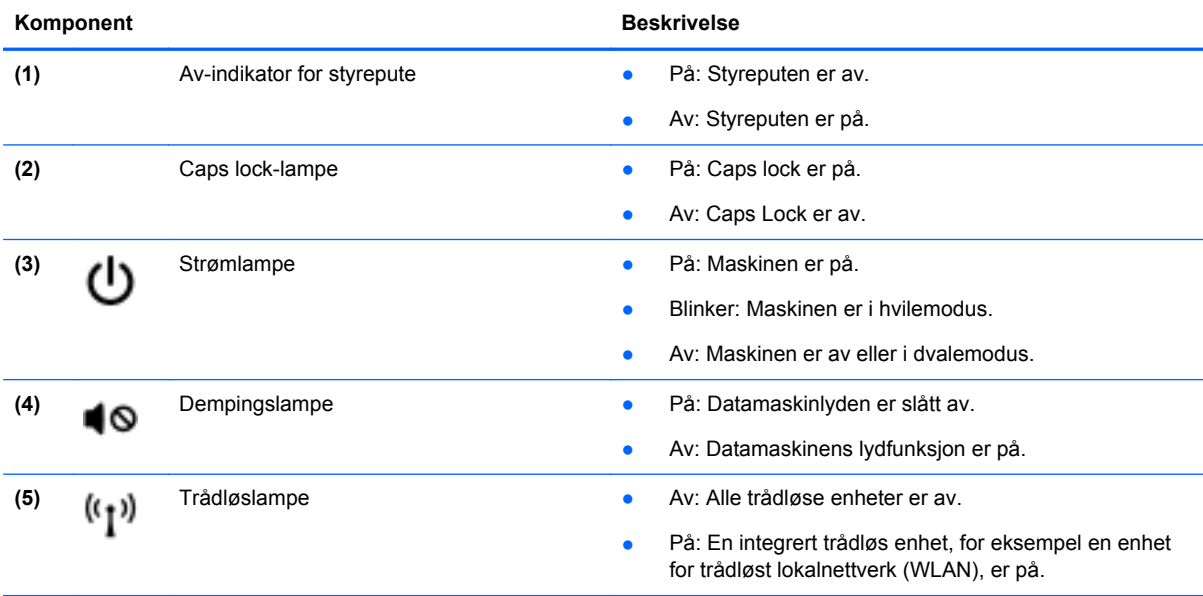

## <span id="page-11-0"></span>**Av/på-knapp**

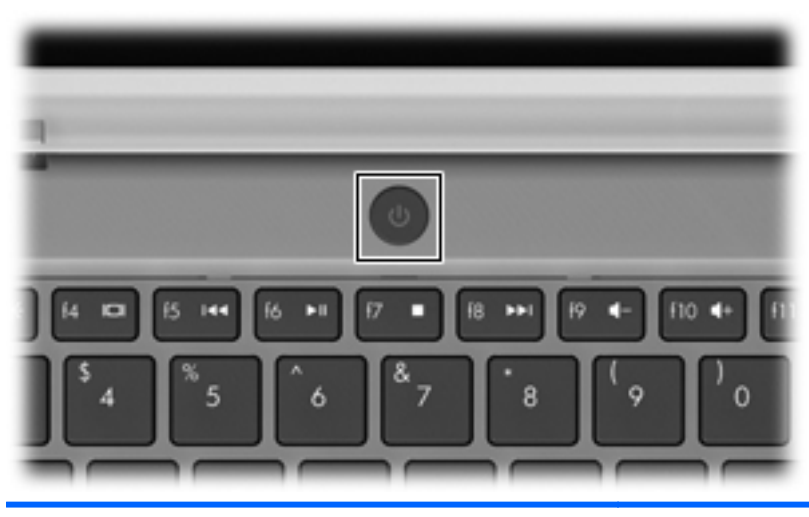

#### Komponent **Beskrivelse** Av/på-knapp **Av/på-knapp** e Når datamaskinen er av, trykker du på knappen for å (ب slå på datamaskinen. ● Når datamaskinen er slått på, trykker du kort på knappen for å aktivere hvilemodus. ● Når datamaskinen er i hvilemodus, trykker du kort på knappen for å avslutte hvilemodus. ● Når datamaskinen er i dvalemodus, trykker du kort på knappen for å avslutte dvalemodus. Hvis datamaskinen ikke reagerer og du ikke kan slå av maskinen fra Windows®, holder du inne av/på-knappen i minst fem sekunder for å slå av datamaskinen. Velg **Start > Kontrollpanel > System og sikkerhet > Strømalternativer** eller se Referansehåndbok for bærbar PC for å få vite mer om strøminnstillingene.

### <span id="page-12-0"></span>**Taster**

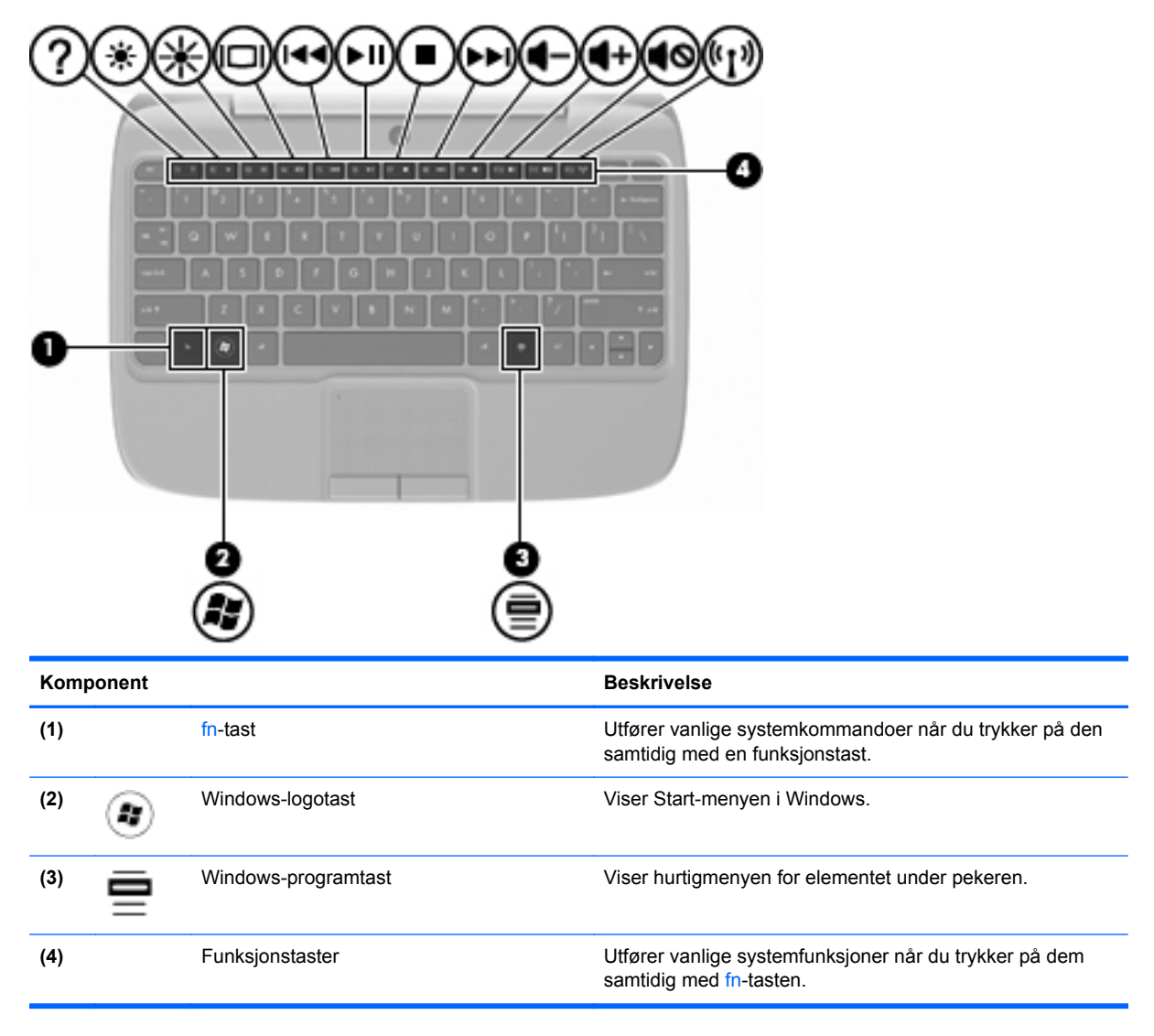

# <span id="page-13-0"></span>**Forsiden**

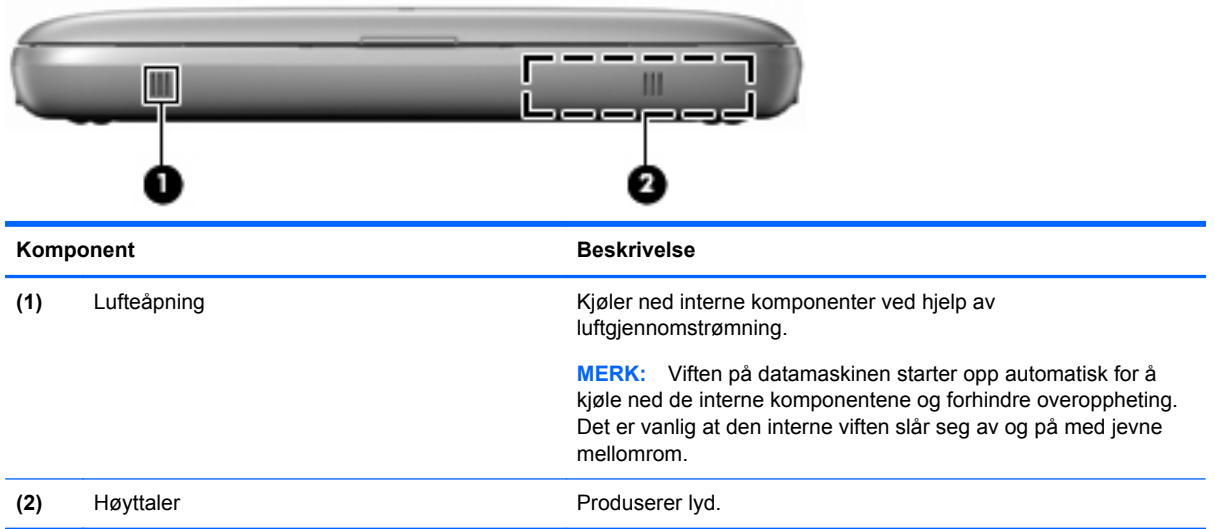

# <span id="page-14-0"></span>**Høyre side**

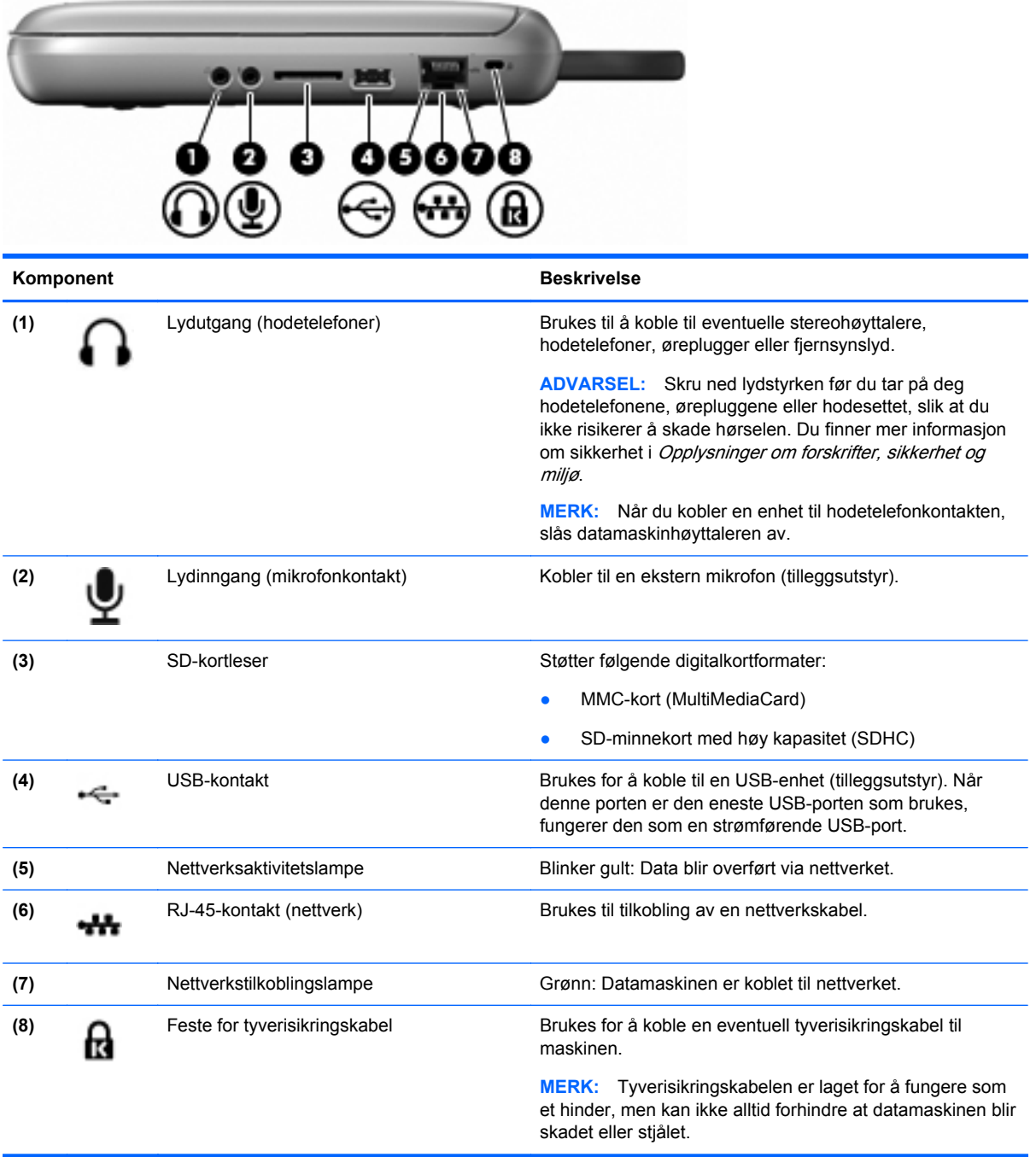

# <span id="page-15-0"></span>**Venstre side**

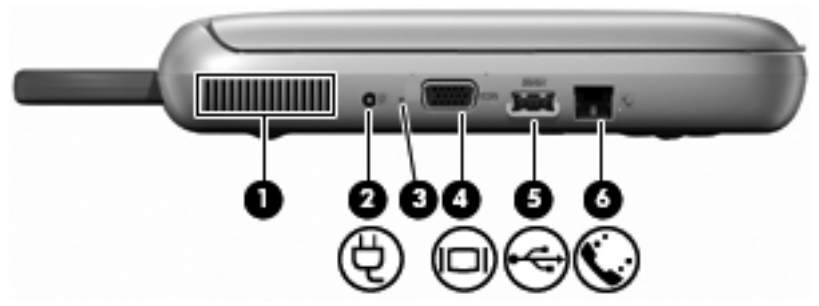

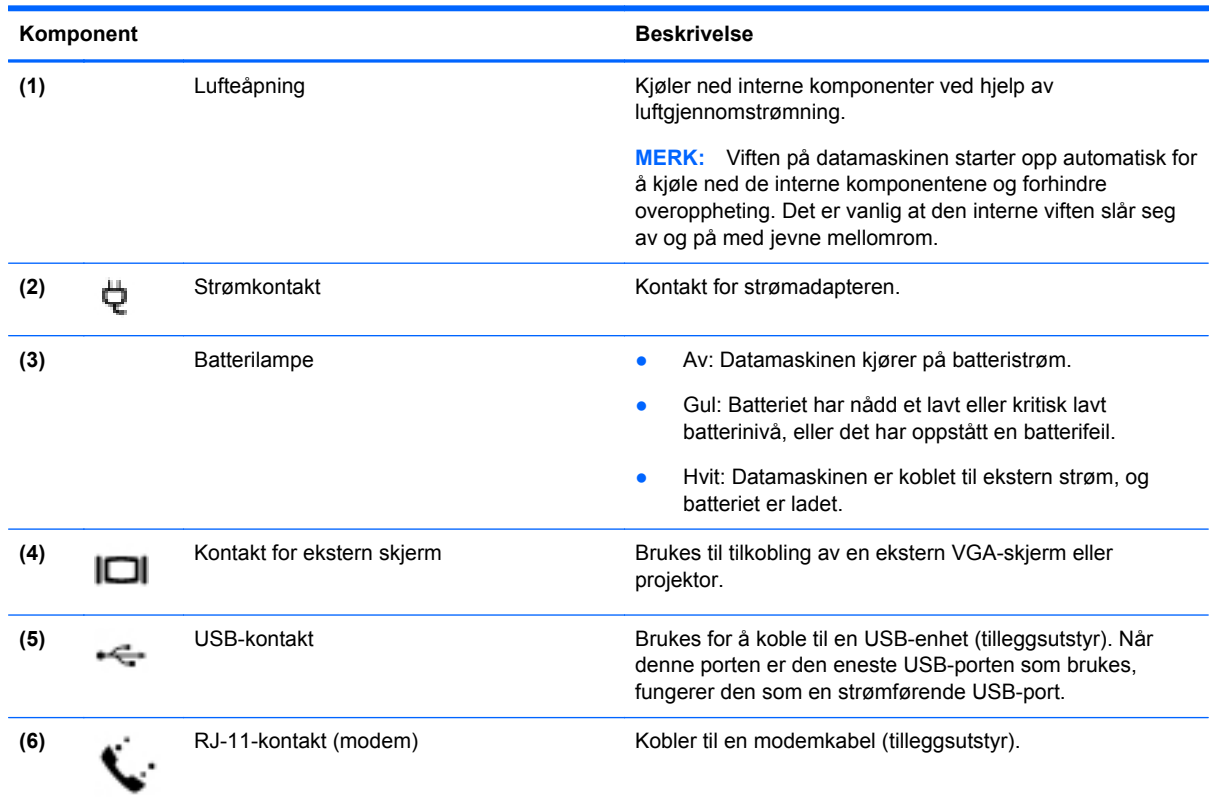

# <span id="page-16-0"></span>**Skjerm**

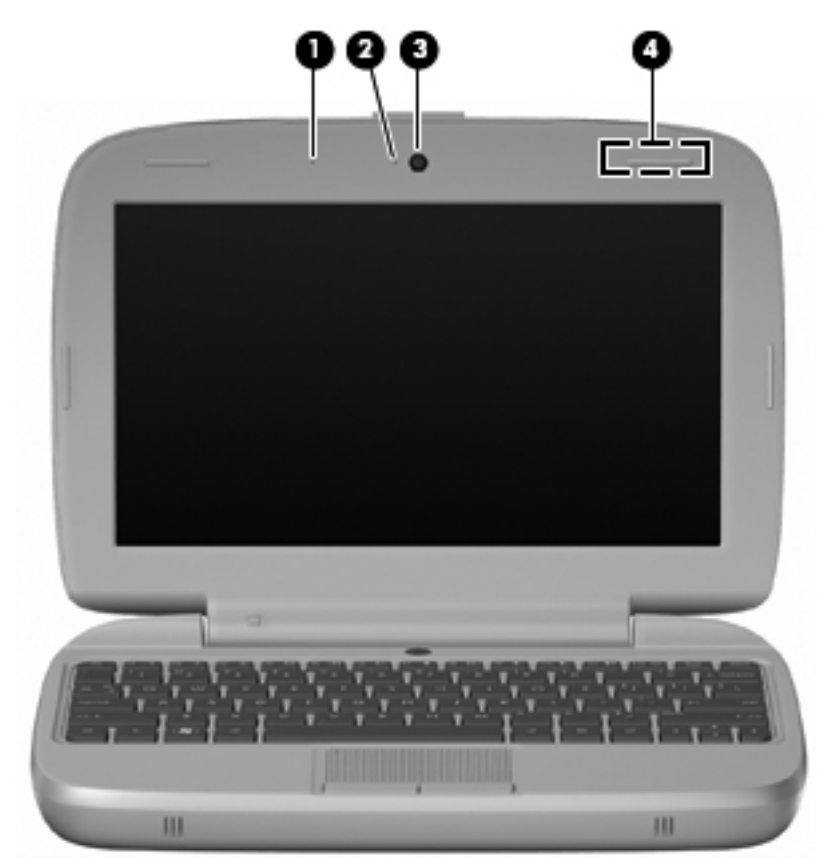

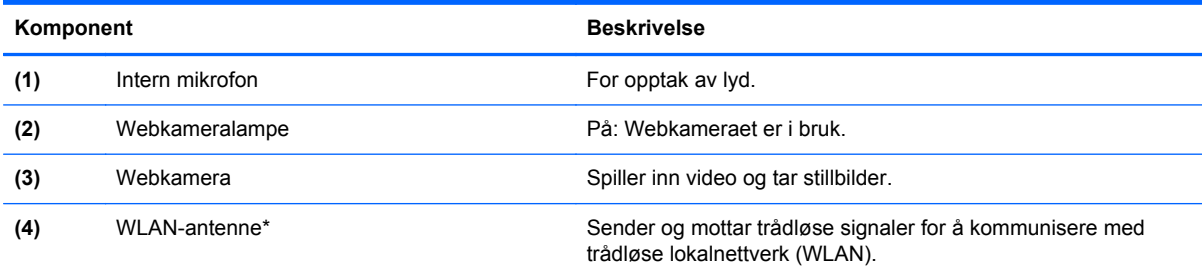

\*Antennen er ikke synlig på utsiden av maskinen. For å få best mulig overføring bør du unngå å dekke til områdene rundt antennen. Du finner opplysninger om forskrifter for trådløse enheter i avsnittet i Opplysninger om forskrifter, sikkerhet og miljø som gjelder for ditt land / din region. Du får tilgang til opplysningene ved å velge **Start > Alle programmer > HP > HPdokumentasjon**.

# <span id="page-17-0"></span>**Undersiden**

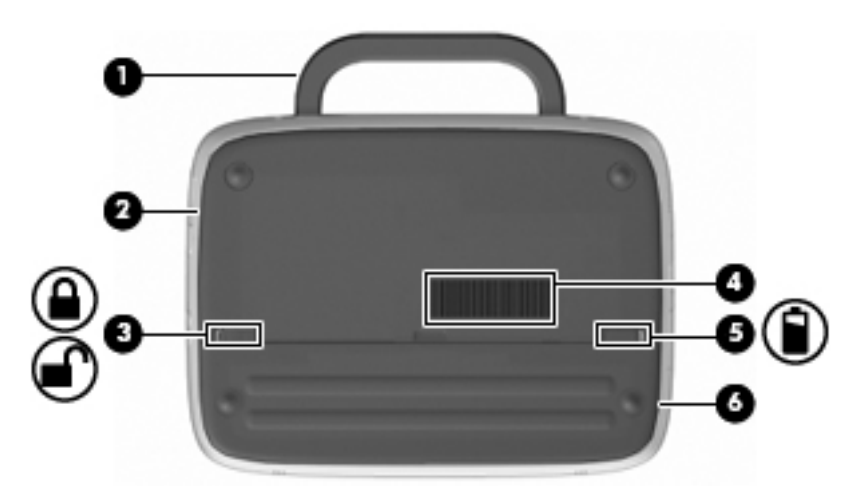

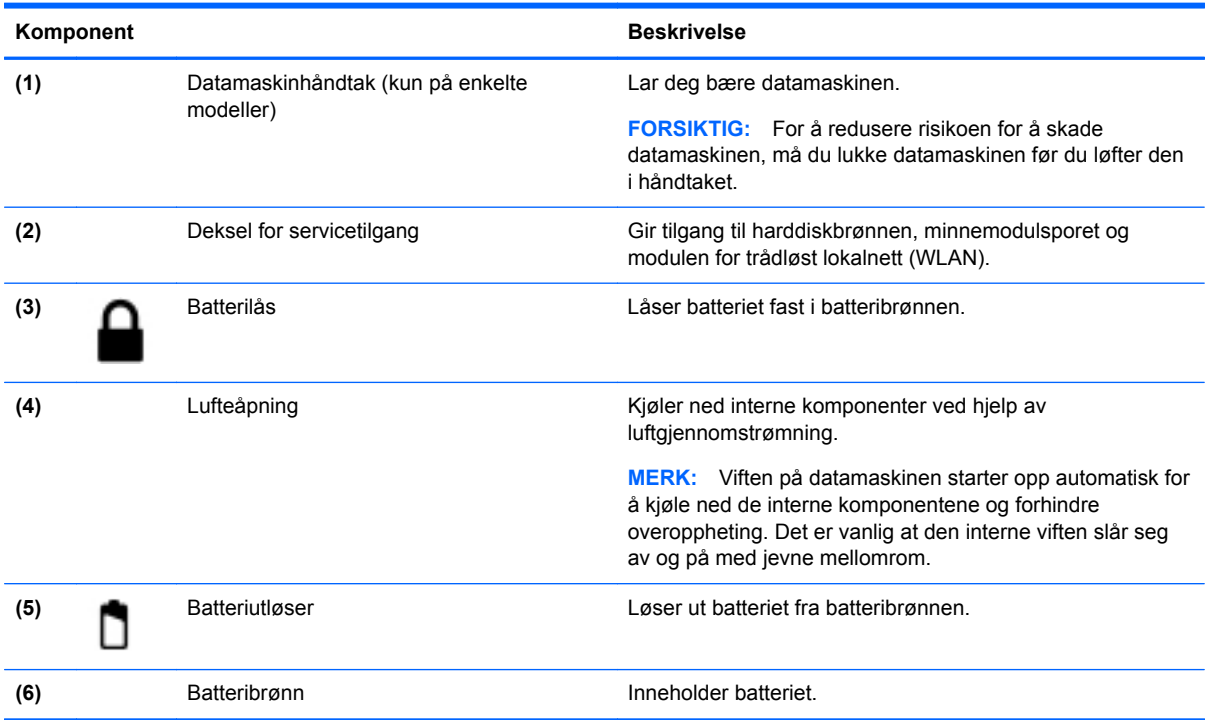

# <span id="page-18-0"></span>**3 Nettverk**

- Bruke en Internett-leverandør (ISP)
- [Koble til et trådløst nettverk](#page-19-0)
- **EX MERK:** Maskinvare- og programvarefunksjonene for Internett er avhengig av datamaskinmodellen og hvor du bor.

Datamaskinen kan støtte én av eller begge av de følgende typene Internett-tilgang:

- Trådløs tilgang For mobil Internett-tilgang kan du bruke en trådløs tilkobling. Se [Koble til et](#page-19-0) [eksisterende WLAN på side 14](#page-19-0) eller [Konfigurere et nytt WLAN-nettverk på side 14.](#page-19-0)
- Kablet Du kan få tilgang til Internett ved å koble til et kablet nettverk. Se Referansehåndbok for HP bærbar PC for å få informasjon om tilkobling til et kablet nettverk.

# **Bruke en Internett-leverandør (ISP)**

Før du kan koble datamaskinen til Internett, må du opprette en ISP-konto. Kontakt en lokal leverandør for å skaffe deg Internett-tjeneste og et modem. Internett-leverandøren hjelper deg med å sette opp modemet, installere nettverkskabelen som kobler den trådløse datamaskinen til modemet, og med å teste Internett-tjenesten.

**EX MERK:** Internett-leverandøren gir deg en bruker-ID og et passord som du skal bruke for å koble deg til Internett. Skriv ned disse opplysningene, og oppbevar dem på et trygt sted.

Disse funksjonene vil hjelpe deg med å konfigurere en ny Internett-konto eller konfigurere datamaskinen for en eksisterende konto:

- **Ikoner fra Internett-leverandøren (tilgjengelig enkelte steder)** Disse ikonene kan vises enten enkeltvis på Windows-skrivebordet eller gruppert i en skrivebordsmappe med navnet Onlinetjenester. Hvis du skal opprette en ny Internett-konto eller konfigurere datamaskinen for å bruke en eksisterende konto, dobbeltklikker du på et ikon og følger instruksjonene på skjermen.
- **Windows-veiviseren for tilkobling til Internett** Du kan bruke Windows-veiviseren for tilkobling til Internett i disse tilfellene:
	- Hvis du allerede har en konto hos en Internett-leverandør.
	- Hvis du ikke har en Internett-konto, men vil velge en Internett-leverandør fra listen som finnes i veiviseren. (Denne listen er bare tilgjengelig i enkelte land/regioner.)
	- Hvis du har valgt en Internett-leverandør som ikke står på listen, og Internett-leverandøren har gitt deg nødvendige opplysninger, som IP-adresse og POP3- og SMTP-innstillinger.

Du åpner Windows-veiviseren for tilkobling til Internett og veiledning om bruk av veiviseren ved å velge **Start > Hjelp og støtte** og skrive veiviser for tilkobling til Internett i søkefeltet.

**The MERK:** Hvis du blir spurt om du vil aktivere eller deaktivere Windows-brannmuren, velger du å aktivere brannmuren.

# <span id="page-19-0"></span>**Koble til et trådløst nettverk**

Trådløs teknologi overfører data via radiobølger i stedet for kabler. Datamaskinen kan være utstyrt med én eller flere av følgende trådløse enheter:

- Enhet for trådløst lokalnett (WLAN)
- HP mobil bredbåndsmodul, en enhet for trådløst regionnettverk (WWAN)
- **Bluetooth-enhet**

Du finner mer informasjon om trådløs teknologi og tilkobling til et trådløst nettverk ved å se Referansehåndbok for HP bærbar PC og informasjonen om nettstedslenkene ved å velge **Start > Alle programmer > HP > HP-dokumentasjon**.

### **Koble til et eksisterende WLAN**

- **1.** Slå på datamaskinen.
- **2.** Kontroller at WLAN-enheten er på.
- **3.** Klikk på nettverksikonet i systemstatusfeltet, helt til høyre på oppgavelinjen.
- **4.** Velg det nettverket du vil koble til.
- **5.** Klikk på **Koble til**.
- **6.** Oppgi sikkerhetsnøkkelen hvis det kreves.

### **Konfigurere et nytt WLAN-nettverk**

Nødvendig utstyr:

- Et bredbåndsmodem (enten DSL eller kabel) **(1)** og en høyhastighets Internett-tjeneste som er kjøpt av en Internett-forhandler
- En trådløs ruter (kjøpes separat) **(2)**
- Din nye trådløse datamaskin **(3)**
- **EX MERK:** Enkelte modem har en innebygd trådløs ruter. Forhør deg med Internett-leverandøren om hva slags modem du har.

Illustrasjonen viser et eksempel på en ferdig WLAN-installasjon som er koblet til Internett. Etter hvert som nettverket ditt vokser, kan flere trådløse og kablede datamaskiner kobles til nettverket, slik at de får tilgang til Internett.

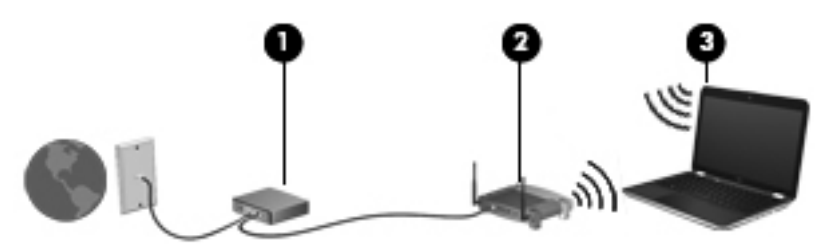

### **Konfigurere en trådløs ruter**

Se informasjonen som gis av ruterprodusenten eller Internett-leverandøren, for å få hjelp til å konfigurere et WLAN-nettverk.

<span id="page-20-0"></span>Windows-operativsystemet inneholder også verktøy for å konfigurere et nytt trådløst nettverk. Velg **Start > Kontrollpanel > Nettverk og Internett > Nettverks- og delingssenter > Konfigurer en ny tilkobling eller et nytt nettverk > Konfigurer et nytt nettverk**. Følg deretter instruksjonene på skjermen.

**MERK:** Det anbefales at du til å begynne med kobler den nye trådløse datamaskinen til ruteren ved hjelp av nettverkskabelen som følger med ruteren. Når datamaskinen er koblet til Internett, kan du koble fra kabelen og få tilgang til Internett via det trådløse nettverket.

#### **Beskytte WLAN**

Når du konfigurerer et WLAN eller bruker et eksisterende WLAN, må du alltid slå på sikkerhetsfunksjoner for å beskytte nettverket mot uautorisert tilgang.

Du finner mer informasjon om å beskytte WLAN-nettverket i Referansehåndbok for HP bærbar PC.

# <span id="page-21-0"></span>**4 Tastatur og pekeutstyr**

- **Bruke tastaturet**
- **[Bruke pekeutstyret](#page-23-0)**

# **Bruke tastaturet**

## **Plasseringen av direktetastene**

En direktetast er en kombinasjon av fn-tasten **(1)** og en av funksjonstastene **(2)**.

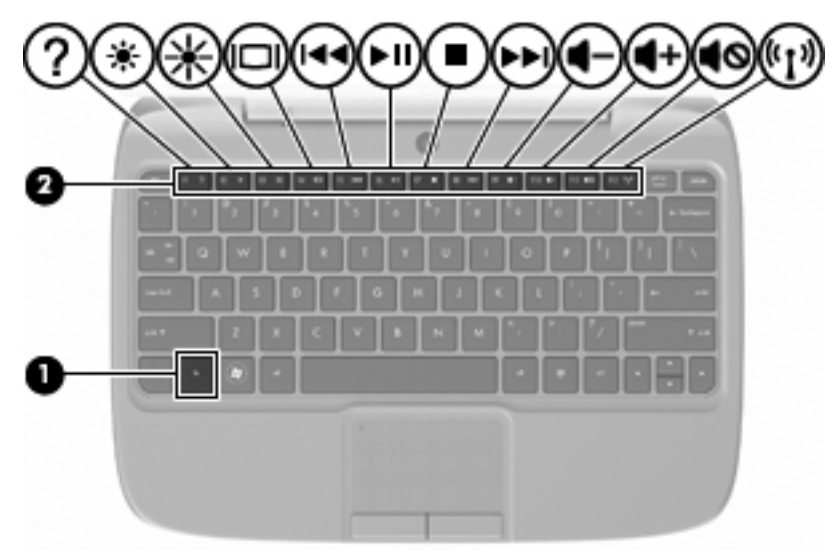

Slik bruker du direktetaster:

**▲** Trykk raskt på fn-tasten og deretter raskt på den andre tasten i direktetastkombinasjonen.

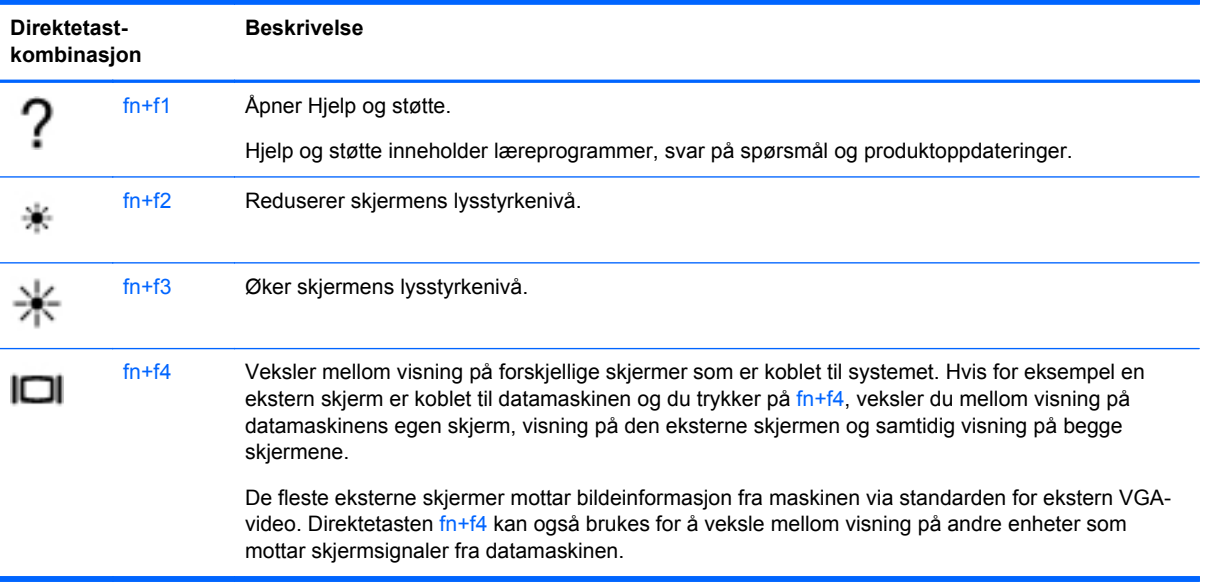

<span id="page-22-0"></span>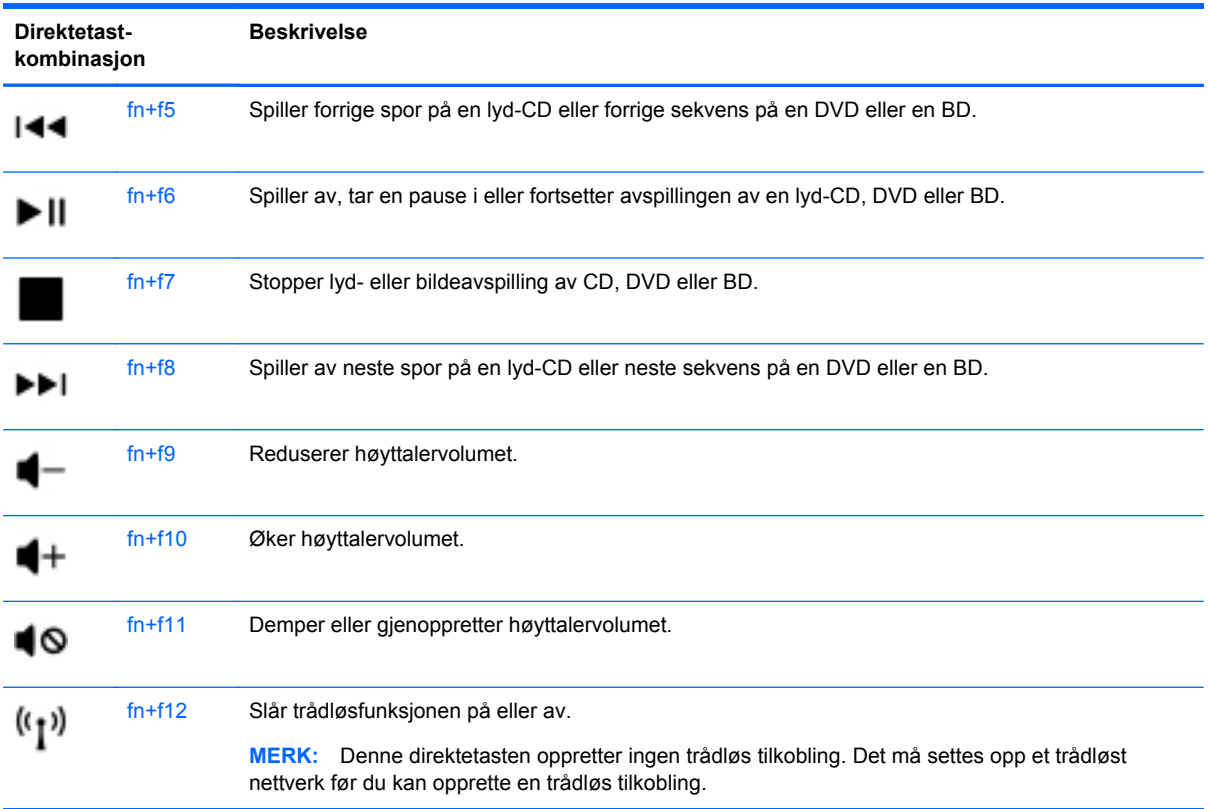

### **Bruke numerisk tastatur**

Datamaskinen støtter et eksternt numerisk tastatur eller et eksternt tastatur med eget numerisk tastatur (tilleggsutstyr).

### **Bruke et eksternt numerisk tastatur (tilleggsutstyr)**

Tastene på de fleste eksterne numeriske tastaturer fungerer forskjellig avhengig av om Num Lock er slått på eller av. Eksempel:

- Når Num Lock er på, fungerer de fleste tastene som talltaster.
- Når Num Lock er av, fungerer de fleste tastene som piltaster, Page Up eller Page Down.

Slik slår du Num Lock på på et eksternt numerisk tastatur av eller på mens du jobber:

**▲** Trykk på num lk-tasten på det eksterne numeriske tastaturet.

# <span id="page-23-0"></span>**Bruke pekeutstyret**

**MERK:** I tillegg til pekeutstyret som følger med datamaskinen, kan du bruke en ekstern USB-mus (kjøpes separat) ved å koble den til en av USB-portene på datamaskinen.

### **Velge innstillinger for pekeutstyr**

Bruk Egenskaper for mus i Windows® for å tilpasse innstillingene for pekeenheter, for eksempel knappekonfigurasjon, klikkehastighet og pekeralternativer.

Hvis du vil vise eller endre egenskapene for musen, velger du **Start > Enheter og skrivere**. Deretter høyreklikker du på enheten som representerer datamaskinen, og velger **Museinnstillinger**.

### **Bruke styreputen**

#### **Slå styreputen på og av**

Trykk raskt to ganger på av-indikatoren for styreputen for å slå styreputen på og av. Hvis styreputens av-indikator lyser gult, er styreputen slått av.

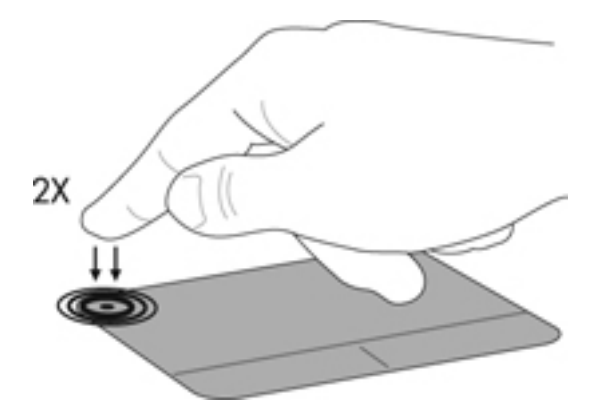

#### **Navigere**

Når du skal flytte pekeren, fører du en finger over styreputen i den retningen du vil bevege pekeren.

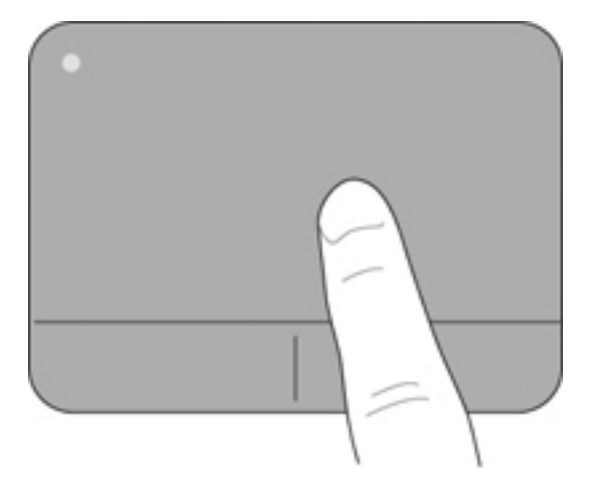

## <span id="page-24-0"></span>**Velge**

Bruk venstre og høyre styreputeknapp på samme måte som venstre og høyre knapp på en ekstern mus.

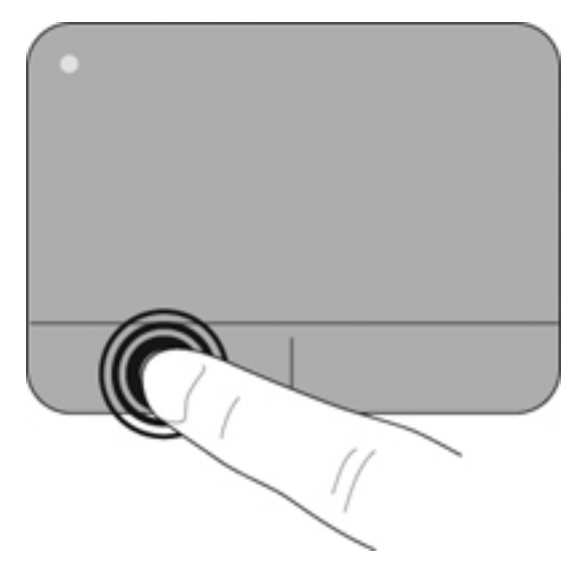

# <span id="page-25-0"></span>**5 Vedlikehold**

- Sette inn eller ta ut batteriet
- **[Bytte ut eller oppgradere harddisken](#page-26-0)**
- **[Bytte minnemodulen](#page-29-0)**
- [Oppdatere programmer og drivere](#page-32-0)
- [Vedlikehold](#page-32-0)

# **Sette inn eller ta ut batteriet**

**MERK:** Du finner mer informasjon om bruk av batteriet i Referansehåndbok for HP bærbar PC.

Slik setter du inn batteriet:

- **1.** Senk den ytre kanten **(1)** av batteriet ned i batteribrønnen.
- **2.** Trykk ned på den indre kanten **(2)** av batteriet til du hører et klikk.
- **3.** Skyv batterilåsen **(3)** innover for å låse batteriet fast i batteribrønnen.

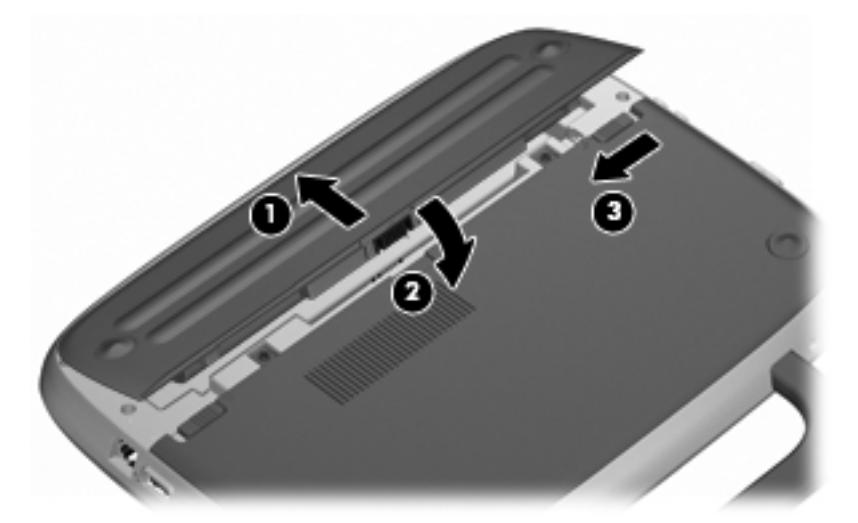

Slik tar du ut batteriet:

- **FORSIKTIG:** Du kan miste data hvis du tar ut et batteri som er datamaskinens eneste strømkilde. For å unngå at du mister data bør du lagre arbeidet ditt og starte dvalemodus eller slå av maskinen via Windows før du tar ut batteriet.
	- **1.** Skyv på batterilåsen **(1)** for å låse opp batteriet.
	- **2.** Skyv på batteriutløserne **(2)** for å løse ut batteriet fra datamaskinen.

<span id="page-26-0"></span>**3.** Løft den indre kanten **(3)** av batteriet, og fjern batteriet fra datamaskinen.

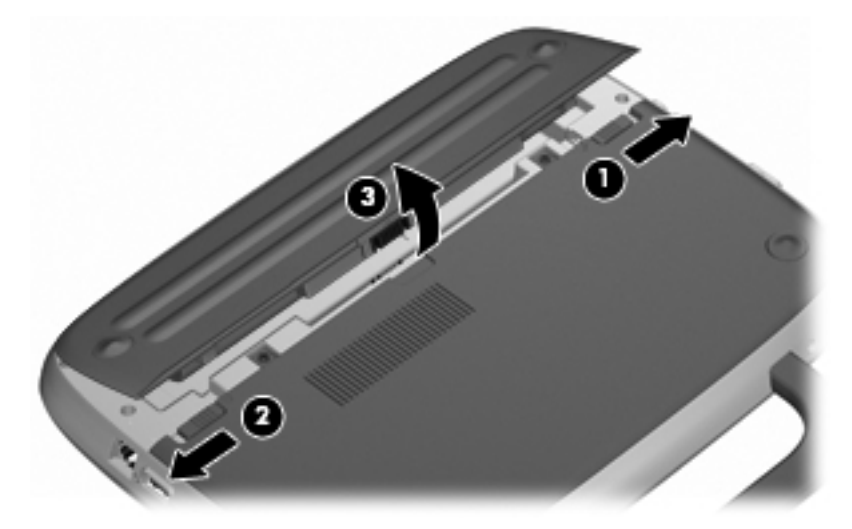

# **Bytte ut eller oppgradere harddisken**

**FORSIKTIG:** Slik unngår du å miste data eller at datamaskinen henger:

Slå av maskinen før du tar harddisken ut av harddiskbrønnen. Ikke ta ut harddisken mens maskinen er på, i hvilemodus eller i dvalemodus.

Hvis du ikke er sikker på om datamaskinen er av eller i dvalemodus, trykker du på av/på-knappen for å slå på datamaskinen. Deretter slår du datamaskinen av ved hjelp av operativsystemet.

### **Ta ut harddisken**

- **1.** Lagre arbeidet og slå av maskinen.
- **2.** Koble fra alle eksterne enheter som er koblet til datamaskinen.
- **3.** Koble strømledningen fra stikkontakten og ta ut batteriet.
- **4.** Plasser datamaskinen slik at batteribrønnen vender mot deg.
- **5.** Fjern de to skruene **(1)** på dekselet for servicetilgang.

<span id="page-27-0"></span>**6.** Løft den indre kanten **(2)** av dekselet, og skyv deretter dekselet **(3)** mot deg for å fjerne det.

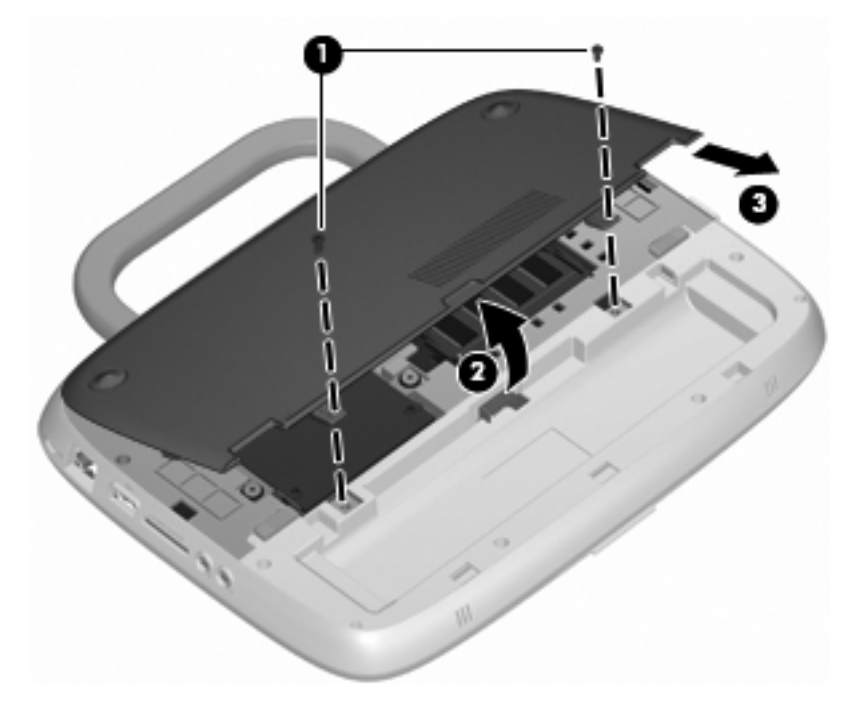

- **7.** Fjern de fire harddiskskruene **(1)**.
- **8.** Ta tak i fliken **(2)**, og løft harddisken ut av harddiskbrønnen.

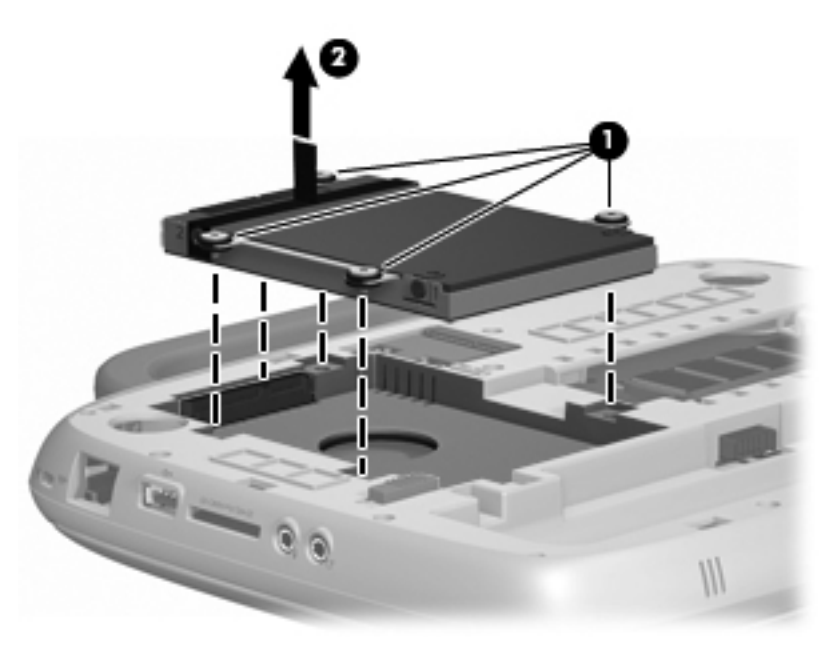

### **Installere harddisken**

**1.** Ta tak i fliken **(1)**, og senk harddisken **(2)** ned i harddiskbrønnen.

**2.** Sett på plass de fire harddiskskruene **(3)**.

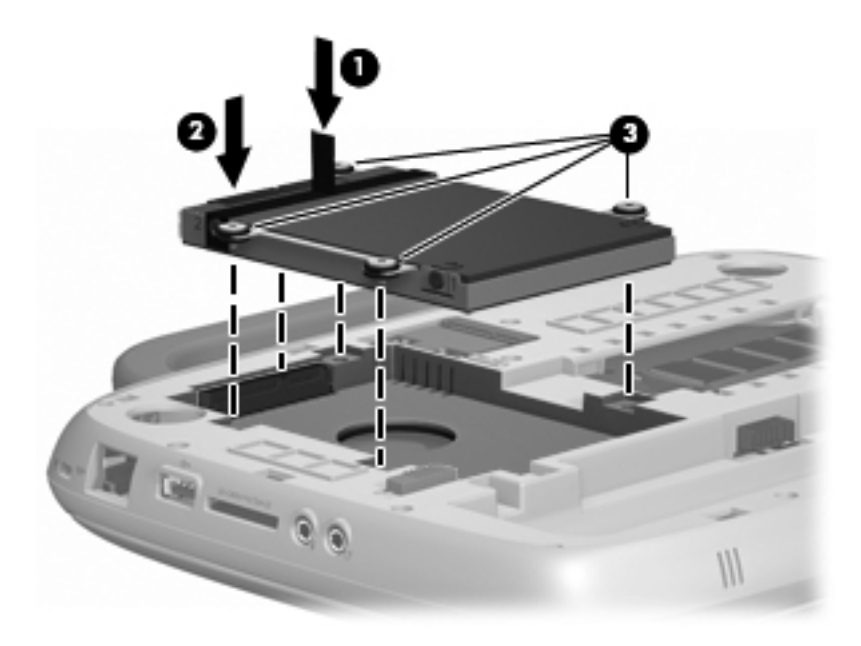

- **3.** Plasser flikene **(1)** på dekselet for servicetilgangen slik at de står riktig i forhold til hakkene på datamaskinen.
- **4.** Lukk dekselet **(2)**.
- **5.** Sett på plass de to skruene **(3)** på dekselet for servicetilgang.

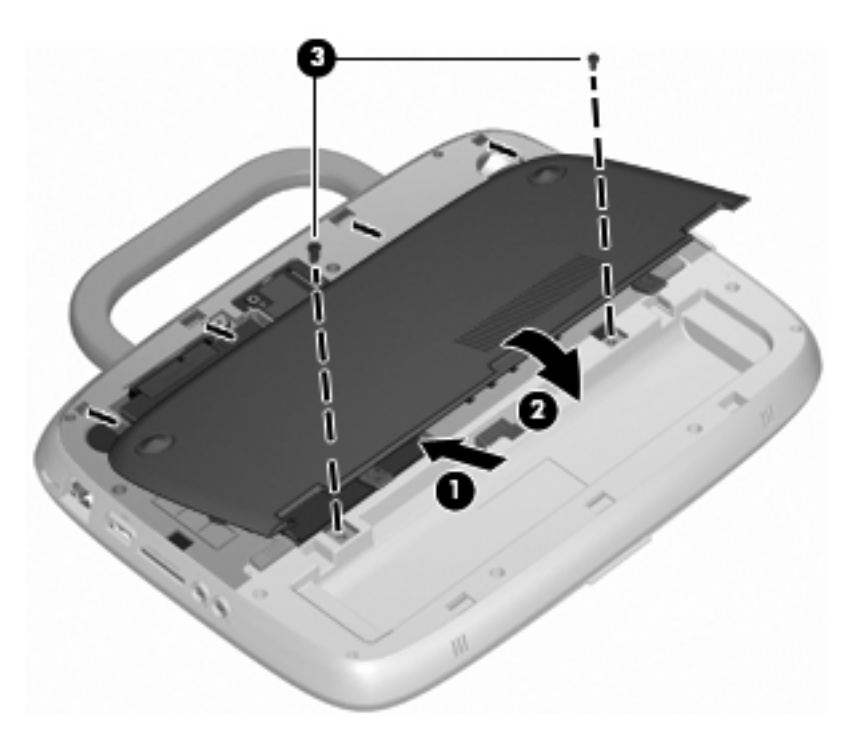

- **6.** Sett batteriet på plass.
- **7.** Koble til eksterne enheter, og koble maskinen til strømnettet.
- **8.** Slå på datamaskinen.

# <span id="page-29-0"></span>**Bytte minnemodulen**

Datamaskinen har ett minnemodulsport, som inneholder enten en minnemodul på 1 GB eller 2 GB. Hvis datamaskinen har en minnemodul på 1 GB, kan du oppgradere kapasiteten på datamaskinen ved å bytte ut modulen på 1 GB med en modul på 2 GB.

- **ADVARSEL:** For å unngå elektrisk støt og skade på utstyret må du koble fra strømledningen og ta ut batteriet før du installerer en minnemodul.
- **FORSIKTIG:** Utlading av statisk elektrisitet kan skade elektroniske komponenter. Før du tar ut eller installerer komponenter, må du lade ut all statisk elektrisitet i kroppen ved å ta på en jordet metallgjenstand.

Slik setter du inn eller bytter ut en minnemodul:

**FORSIKTIG:** Slik unngår du tap av informasjon eller et system som ikke reagerer:

Slå av datamaskinen før du setter inn eller bytter ut minnemoduler. Ikke ta ut minnemoduler mens datamaskinen er på eller i hvile- eller dvalemodus.

Hvis du ikke er sikker på om datamaskinen er av eller i dvalemodus, trykker du på av/på-knappen for å slå på datamaskinen. Deretter slår du av datamaskinen ved hjelp av operativsystemet.

- **1.** Lagre arbeidet og slå av maskinen.
- **2.** Koble fra alle eksterne enheter som er koblet til datamaskinen.
- **3.** Koble strømledningen fra stikkontakten og ta ut batteriet.
- **4.** Plasser datamaskinen slik at batteribrønnen vender mot deg.
- **5.** Fjern de to skruene **(1)** på dekselet for servicetilgang.
- **6.** Løft den indre kanten **(2)** av dekselet, og skyv deretter dekselet **(3)** mot deg for å fjerne det.

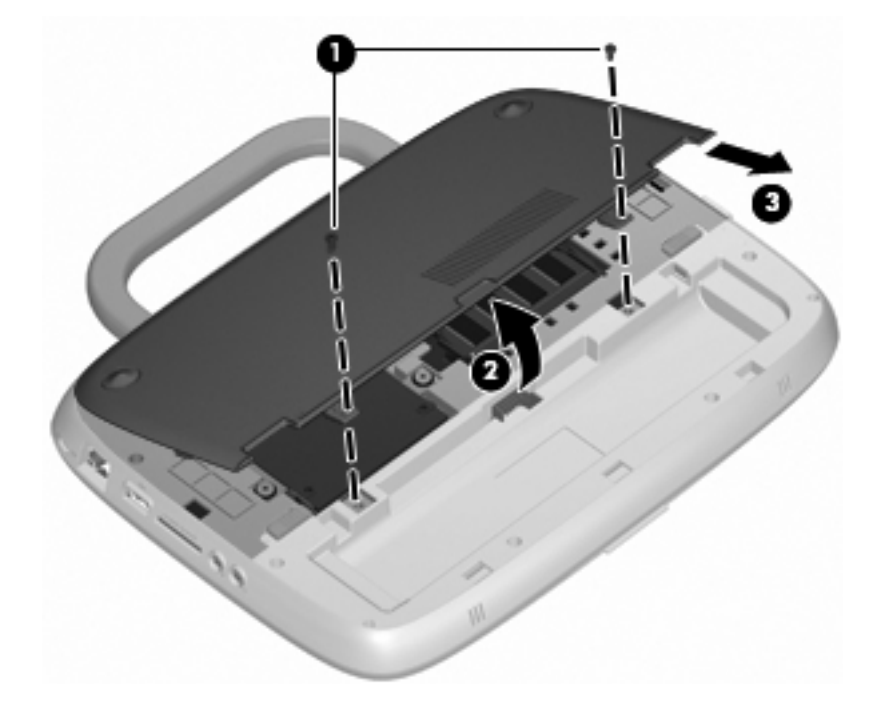

- <span id="page-30-0"></span>**7.** Ta ut den eksisterende minnemodulen:
	- **a.** Løsne festeklipsene **(1)** på hver side av minnemodulen.

Minnemodulen vippes opp.

- **b.** Ta tak i kanten på minnemodulen **(2)** og trekk den forsiktig ut av minnemodulsporet.
	- **FORSIKTIG:** Ta bare i kantene på minnemodulen, slik at du ikke skader den. Ikke rør komponentene på minnemodulen.

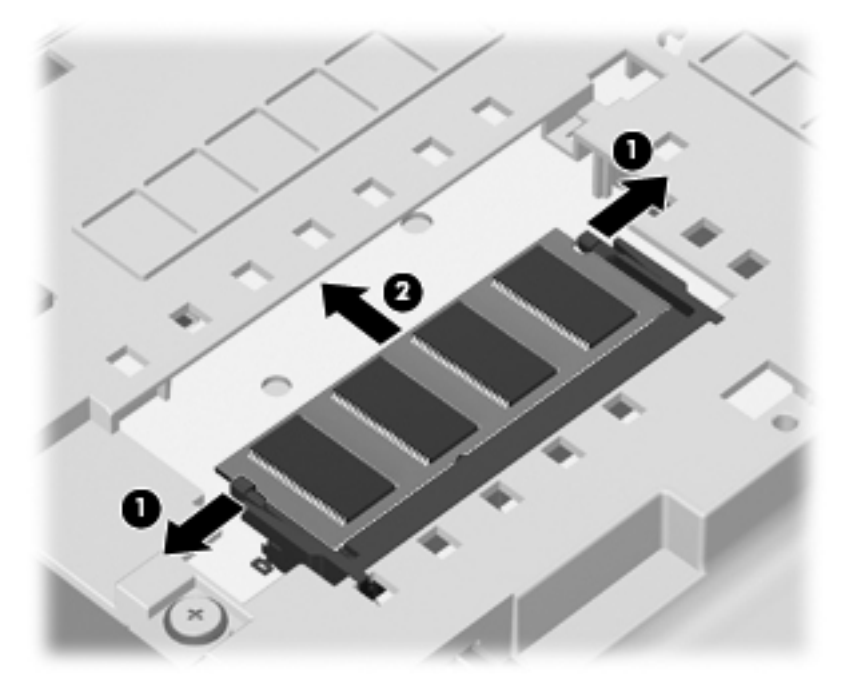

Legg minnemodulen i en antistatisk pose for å beskytte den etter at du har tatt den ut.

- **8.** Sett inn en ny minnemodul:
	- **FORSIKTIG:** Ta bare i kantene på minnemodulen, slik at du ikke skader den. Ikke rør komponentene på minnemodulen.
		- **a.** Plasser minnemodulen slik at kanten med hakk **(1)** står riktig i forhold til minnemodulsporet.
		- **b.** Hold minnemodulen i 45-graders vinkel fra underlaget på minnemodulrommet, og trykk modulen **(2)** inn i minnemodulsporet til den smekker på plass.
- <span id="page-31-0"></span>**c.** Trykk minnemodulen forsiktig **(3)** ned, med lik vekt på venstre og høyre kant av minnemodulen, til festeklipsene smekker igjen.
	- **FORSIKTIG:** For å unngå skader må minnemodulen må du ikke bøye den.

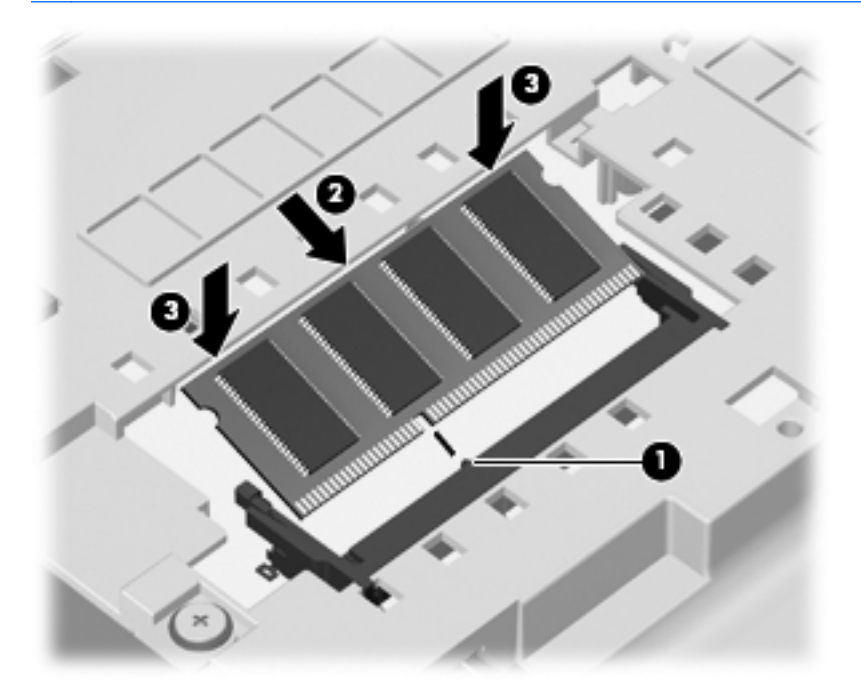

- **9.** Plasser flikene **(1)** på dekselet for servicetilgangen slik at de står riktig i forhold til hakkene på datamaskinen.
- **10.** Lukk dekselet **(2)**.
- **11.** Sett på plass de to skruene **(3)** på dekselet for servicetilgang.

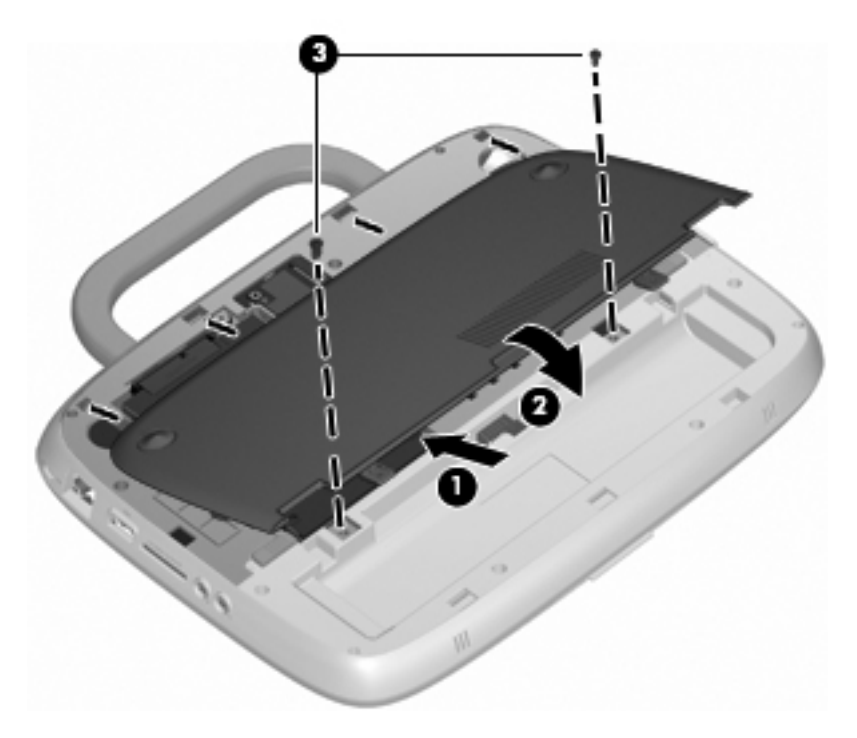

**12.** Sett batteriet på plass.

- <span id="page-32-0"></span>**13.** Koble til eksterne enheter og koble maskinen til strømnettet.
- **14.** Slå på datamaskinen.

## **Oppdatere programmer og drivere**

HP anbefaler at du oppdaterer programmer og drivere regelmessig med de nyeste versjonene. Gå til <http://www.hp.com/support> for å laste ned de nyeste versjonene. Du kan også registrere deg for å motta automatiske varsler om oppdateringer når slike blir tilgjengelige.

# **Vedlikehold**

### **Retningslinjer for rengjøring**

Denne delen inneholder retningslinjer for hvordan du rengjør og desinfiserer den bærbare eller håndholdte PC-en.

#### **Rengjøringsprodukter**

Bruk følgende produkter til trygg rengjøring og desinfisering av en bærbar PC eller tavle-PC.

- Dimetylbenzyl ammoniumklorid, maks. konsentrasjon 0,3 prosent (for eksempel bakteriedrepende servietter. Det finnes forskjellige merker av disse serviettene.)
- Alkoholfritt rengjøringsmiddel for glass
- Vann med mild såpeløsning
- Tørr mikrofiberklut eller pusseskinn (antistatisk klut uten olje)
- Antistatiske renseservietter
- **FORSIKTIG:** Unngå disse rengjøringsproduktene:

Sterke løsemidler, for eksempel alkohol, aceton, ammoniumklorid (salmiakk) og metylenklorid, og hydrokarboner kan føre til permanent skade på overflaten til den bærbare eller håndholdte PC-en.

Fibrøst materiale, som papirtørkler, som kan ripe opp en bærbar PC eller tavle-PC. Over tid kan smusspartikler og rengjøringsmidler samle seg i ripene.

#### **Rengjøringsprosedyrer**

Følg fremgangsmåtene i dette avsnittet for trygg rengjøring av en bærbar PC eller tavle-PC.

- **ADVARSEL:** For å unngå elektrisk støt eller skade på komponenter må du ikke forsøke å rengjøre en bærbar PC eller tavle-PC mens den er slått på. Før rengjøring av en bærbar PC eller tavle-PC, slår du av strømmen ved å avslutte datamaskinen, koble fra nettstrømmen og koble fra alle eksterne enheter med strømforsyning.
- **FORSIKTIG:** Ikke sprut rengjøringsmidler eller -væsker direkte på overflaten til en bærbar PC eller tavle-PC. Væske som får dryppe ned på overflaten, kan lede til permanent skade på interne komponenter.

#### **Rengjøre skjermen**

Tørk forsiktig av skjermen med en myk, lofri klut som er fuktet med et alkoholfritt rengjøringsmiddel for glass. Pass på at skjermen er tørr før du lukker skjermlokket.

#### <span id="page-33-0"></span>**Rengjøre sidene og dekselet**

Når du skal rengjøre sidene og dekselet, bruker du en myk mikrofiberklut eller et pusseskinn fuktet med et av rengjøringsmidlene som er anbefalt, eller bruker en egnet bakteriedrepende serviett.

**MERK:** Bruk roterende bevegelser når du rengjør dekselet til en bærbar PC, for å fjerne smuss og partikler mer effektivt.

#### **Rengjøre styreputen og tastaturet**

- **FORSIKTIG:** Ikke la væske dryppe mellom tastene når du rengjør styreputen og tastaturet. Væskesøl kan føre til permanent skade på interne komponenter.
	- Når du skal rengjøre styreputen og tastaturet, bruker du en myk mikrofiberklut eller et pusseskinn fuktet med et av rengjøringsmidlene som er anbefalt, eller bruker en egnet bakteriedrepende serviett.
	- For å unngå at tastene blir klebrige og fjerne støv, lo og partikler som er fanget under tastene, kan du bruke en trykkluftbeholder med blåserør.
	- **ADVARSEL:** Du risikerer elektrisk støt eller skade på interne komponenter hvis du bruker støvsugertilbehør til å rengjøre tastaturet. En støvsuger kan avsette husstøv på tastaturets overflate.

#### **Rengjøre pennen og pennholderen til en tavle-PC**

Fukt en myk mikrofiberklut eller et pusseskinn med et av de anbefalte rengjøringsmidlene, eller bruk en egnet bakteriedrepende serviett:

- Gni opp og ned for å rengjøre pennen og fjerne smuss og partikler mer effektivt.
- Bruk en roterende bevegelse rundt pennholderens åpning for å rengjøre pennholderen.
- **FORSIKTIG:** Ikke tøm væske eller stikk noe annet enn tavle-PC-pennen inn i pennholderen. Pennholderen er ikke forseglet fra noe av den interne elektronikken i tavle-PC-en.

# <span id="page-34-0"></span>**6 Sikkerhetskopiering og gjenoppretting**

Bruk Windows Sikkerhetskopiering og gjenoppretting til å beskytte data ved å sikkerhetskopiere enkeltfiler og -mapper, sikkerhetskopiere hele harddisken (kun på enkelte modeller) eller lage gjenopprettingsplater. I tilfelle systemsvikt kan du bruke sikkerhetskopifilene til å gjenopprette innholdet på datamaskinen.

Windows Sikkerhetskopiering og gjenoppretting inneholder disse alternativene:

- Sikkerhetskopiere enkeltfiler og -mapper
- Lage et systemdiskbilde (kun på enkelte modeller)
- Planlegge automatisk sikkerhetskopiering (kun på enkelte modeller)
- Gjenopprette enkeltfiler
- Gjenopprette datamaskinen til opprinnelig fabrikktilstand
- **EX MERK:** Du finner nærmere beskrivelser av prosedyrene ved å søke på disse emnene i Hjelp og støtte.

**MERK:** HP anbefaler at du skriver ut gjenopprettingsprosedyrene og tar vare på dem til senere bruk i tilfelle systemet blir ustabilt.

## **Sikkerhetskopiere data**

Gjenoppretting etter en systemfeil er like komplett som den nyeste sikkerhetskopien. Du bør lage gjenopprettingsplater (kun på enkelte modeller) og ta en første sikkerhetskopi straks etter at programvaren er installert. Etter hvert som du legger til ny programvare og datafiler, bør du sikkerhetskopiere systemet regelmessig for å ha en forholdsvis aktuell sikkerhetskopi. Din første og påfølgende sikkerhetskopier gjør det mulig å gjenopprette data og innstillinger hvis systemet svikter.

Du kan sikkerhetskopiere data på optiske plater ved å bruke en USB-basert ekstern optisk stasjon (kjøpes separat), på en valgfri ekstern harddisk eller på en nettverksstasjon.

Husk følgende når du sikkerhetskopierer:

- Lagre personlige filer i Dokumenter-biblioteket, og sikkerhetskopier det regelmessig.
- Sikkerhetskopier maler som er lagret sammen med de tilknyttede programmene.
- Lagre egne innstillinger som vises i vinduer og på verktøylinjer eller menylinjer ved å kopiere skjermbildene med innstillingene. Slike skjermbilder kan spare deg for mye tid hvis du må angi innstillingene på nytt.

Slik tar du kopi av et skjermbilde:

- **1.** Vis skjermbildet du vil lagre.
- **2.** Kopier skjermbildet:

Kopier bare det aktive vinduet ved å trykke på **alt+prt sc**.

Hvis du vil kopiere hele skjermbildet, trykker du på **shift+prt sc**.

**3.** Åpne et tekstbehandlingsdokument, og velg deretter **Rediger > Lim inn**.

Skjermbildet blir satt inn i dokumentet.

- **4.** Lagre dokumentet.
- <span id="page-35-0"></span>Når du sikkerhetskopierer til plater, kan du bruke en av følgende platetyper (kjøpes separat): CD-R, CD-RW, DVD+R, DVD+R DL, DVD-R, DVD-R DL eller DVD±RW. Hvilken type plate du velger er avhengig av hva slags eksterm optisk stasjon som er koblet til datamaskinen.
- **EXAMERK:** DVD- og tolags DVD-plater (DL) har større kapasitet enn CD-plater, slik at bruk av slike til sikkerhetskopiering krever færre gjenopprettingsplater.
- Ved sikkerhetskopiering til plater, bør du nummerere hver enkelt plate før du legger den inn i den eksterne optiske stasjonen som er koblet til datamaskinen.

Når du skal lage en sikkerhetskopi med Sikkerhetskopiering og gjenoppretting, følger du denne fremgangsmåten:

**EXALUARISH:** Kontroller at datamaskinen er tilkoblet strømuttaket før du starter sikkerhetskopieringsprosessen.

**MERK:** Sikkerhetskopieringen kan ta mer enn en time, avhengig av filstørrelse og datamaskinens hastighet.

- **1.** Velg **Start > Alle programmer > Vedlikehold > Sikkerhetskopiering og gjenoppretting**.
- **2.** Følg instruksjonene på skjermen for å konfigurere en regelmessig sikkerhetskopiering og lage gjenopprettingsplater.
- **EX MERK:** Windows inneholder funksjonen Brukerkontokontroll, som forbedrer sikkerheten for datamaskinen. Du kan bli bedt om å gi tillatelse til eller angi passord for enkelte oppgaver, for eksempel installering av programvare, bruk av verktøy eller endring av Windows-innstillinger. Du finner mer informasjon i Windows Hjelp og støtte.

# **Utføre en gjenoppretting**

Hvis det oppstår systemsvikt eller ustabilitet, inneholder datamaskinen Windows Sikkerhetskopiering og gjenoppretting til å gjenopprette data som du har sikkerhetskopiert.

**MERK:** Hvis du ikke får startet datamaskinen og du ikke får brukt gjenopprettingsplatene du har laget (kun på enkelte modeller) kan du bruke systemgjenopprettingsplaten som fulgte med enheten, ved å sette inn systemgjenopprettingsplaten i en ekstern optisk stasjon og starte opp fra den eksterne optiske stasjonen. Du må kanskje endre oppstartsrekkefølgen med hjelp av F10 Setup for fullføre operasjonen.

**MERK:** Bruken av optiske plater krever en USB-basert ekstern optisk stasjon (kjøpes separat).

### **Bruke Windows-gjenopprettingsverktøy**

Følg denne fremgangsmåten for å gjenopprette informasjon som du har sikkerhetskopiert:

- **1.** Velg **Start > Alle programmer > Vedlikehold > Sikkerhetskopiering og gjenoppretting**.
- **2.** Følg veiledningen på skjermen for å gjenopprette systeminnstillinger, datamaskin (kun på enkelte modeller) eller filer.
- **MERK:** Windows inneholder funksjonen Brukerkontokontroll, som forbedrer sikkerheten for datamaskinen. Du kan bli bedt om å gi tillatelse til eller angi passord for enkelte oppgaver, for eksempel installering av programvare, bruk av verktøy eller endring av Windows-innstillinger. Du finner mer informasjon i Windows Hjelp og støtte.

### <span id="page-36-0"></span>**Bruke en Windows 7 operativsystem-DVD (kjøpes separat)**

Hvis du ikke får startet datamaskinen og du ikke får brukt gjenopprettingsplatene du har laget umiddelbart etter oppstart eller systemreparasjonsplaten som fulgte med enheten, må du kjøpe en Windows 7 operativsystem-DVD for å omstarte datamaskinen og reparere operativsystemet. Sørg for at den siste sikkerhetskopien (lagret på plater eller en ekstern harddisk) er lett tilgjengelig. Du bestiller en Windows 7 operativsystem-DVD ved å gå til [http://www.hp.com/support,](http://www.hp.com/support) velge land eller region og følge veiledningen på skjermen. Du kan også bestille en slik DVD ved å kontakte teknisk kundestøtte. Du finner kontaktinformasjon i heftet Worldwide Telephone Numbers (internasjonale telefonnumre), som følger med datamaskinen.

**FORSIKTIG:** Bruk av en Windows 7 operativsystem-DVD sletter alt innhold på harddisken og formaterer den helt på nytt. Alle filer du har laget og eventuell programvare som er installert på datamaskinen, blir fjernet for godt. Når omformateringen er ferdig, hjelper gjenopprettingsprosessen til med å gjenopprette operativsystemet i tillegg til drivere, programvare og verktøy.

Følg denne fremgangsmåten for å starte gjenoppretting med en Windows 7 operativsystem-DVD:

- **EX MERK:** Prosessen tar flere minutter. Før omstart må du ha endret den vanlige oppstartsrekkefølgen ved hjelp av F10 så USB CD-ROM-stasjonen blir førstevalg.
	- **1.** Ta sikkerhetskopi av alle personlige filer hvis mulig.
	- **2.** Omstart datamaskinen og sett deretter DVD-platen med Windows 7-operativsystemet i den eksterne optiske stasjonen før Windows-operativsystemet lastes.
	- **3.** Trykk på en tast på tastaturet når du blir bedt om det.
	- **4.** Deretter følger du instruksjonene på skjermen.
	- **5.** Klikk på **Neste**.
	- **6.** Velg **Repair your computer** (reparer datamaskinen).
	- **7.** Deretter følger du instruksjonene på skjermen.

# <span id="page-37-0"></span>**7 Kundestøtte**

- Kontakte kundestøtte
- **Etiketter**

# **Kontakte kundestøtte**

Hvis du ikke finner svar på spørsmålene dine i denne brukerhåndboken, i Referansehåndbok for HP bærbar datamaskin eller i Hjelp og støtte, kan du kontakte HP kundestøtte:

<http://www.hp.com/go/contactHP>

**MERK:** Du kan få internasjonal støtte ved å klikke på **Kontakt HP internasjonalt** til venstre på siden eller gå til [http://welcome.hp.com/country/us/en/wwcontact\\_us.html](http://welcome.hp.com/country/us/en/wwcontact_us.html).

Her kan du:

- Ta en nettprat med en HP-tekniker.
- **EX MERK:** Hvis chatting med teknisk kundestøtte ikke er tilgjengelig på et bestemt språk, er tjenesten tilgjengelig på engelsk.
- Sende e-post til HPs kundestøtte.
- Finne internasjonale telefonnumre til HPs kundestøtte.
- Finne et HP-servicesenter

## **Etiketter**

Etikettene på maskinen inneholder informasjon som kan være nyttig ved feilsøking av problemer, og hvis du skal bruke maskinen i utlandet:

Serienummeretikett – Inneholder viktig informasjon, inkludert følgende:

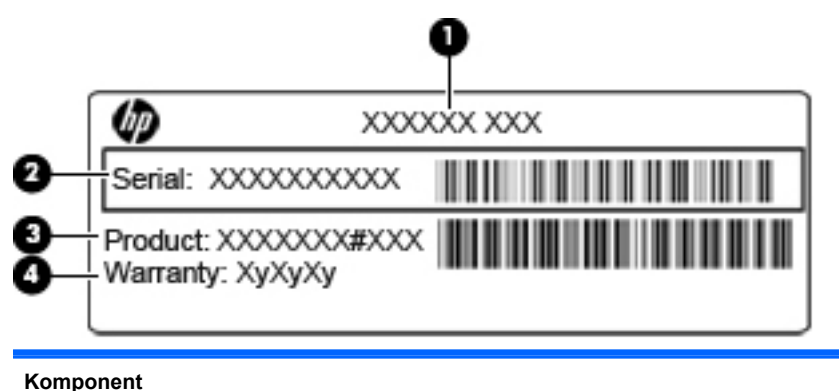

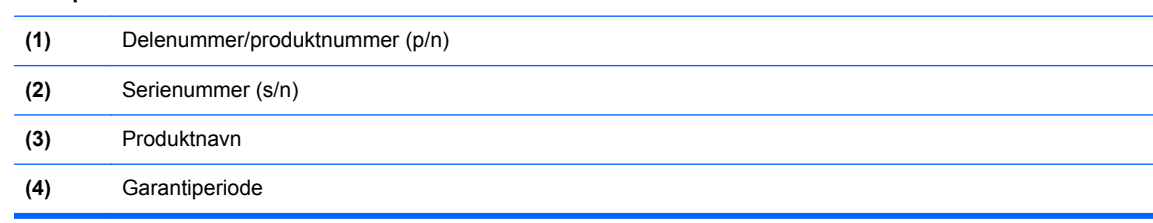

Ha disse opplysningene tilgjengelig når du kontakter kundestøtte. Serienummeretiketten er festet på undersiden av datamaskinen.

- <span id="page-38-0"></span>● Microsofts® ekthetsgaranti (Certificate of Authenticity) – Inneholder produktnøkkelen for Microsoft Windows®. Du kan få bruk for produktnøkkelen hvis du skal oppdatere eller feilsøke operativsystemet. Microsofts ekthetsgarantien er plassert inne i batteribrønnen.
- Forskriftsetiketten Viser opplysninger om forskrifter for maskinen. Forskriftsetiketten er plassert inne i batteribrønnen.
- Etikett(er) for trådløssertifisering (kun på enkelte modeller) Inneholder informasjon om trådløse enheter (tilbehør), og godkjenningsmerker for noen av landene/regionene der enhetene er godkjent for bruk. Hvis maskinen leveres med en eller flere trådløse enheter, leveres en eller flere sertifiseringsetiketter sammen med maskinen. Du kan få bruk for disse opplysningene ved reise i utlandet. Etikettene for trådløssertifisering er festet på undersiden av datamaskinen.

# <span id="page-39-0"></span>**8 Spesifikasjoner**

- Strømforsyning
- **Driftsmiljø**

# **Strømforsyning**

Strømopplysningene i denne delen kan være nyttige hvis du skal bruke maskinen i utlandet.

Denne maskinen kjøres på likestrøm som den kan få fra en vekselstrømkilde eller en likestrømkilde. Vekselstrømkilden må være på 100–240 V, 50–60 Hz. Selv om maskinen kan kjøres fra en frittstående likestrømkilde, bør den kun kjøres ved hjelp av en vekselstrømadapter eller en likestrømkilde som er levert og godkjent av HP for bruk med datamaskinen.

Maskinen kan kjøres på likestrøm når spesifikasjonene nedenfor er oppfylt.

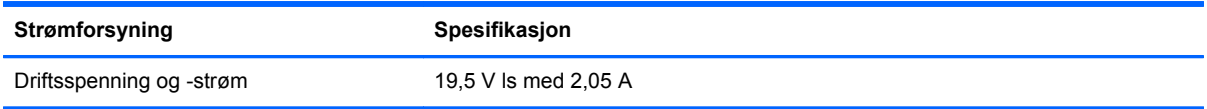

**WERK:** Produktet er konstruert for IT-strømsystemer i Norge med fase-til-fase-spenning på opptil 240 V rms.

**MERK:** Informasjon om driftsspenning og -strøm finnes på systemets forskriftsetikett på undersiden av datamaskinen.

# **Driftsmiljø**

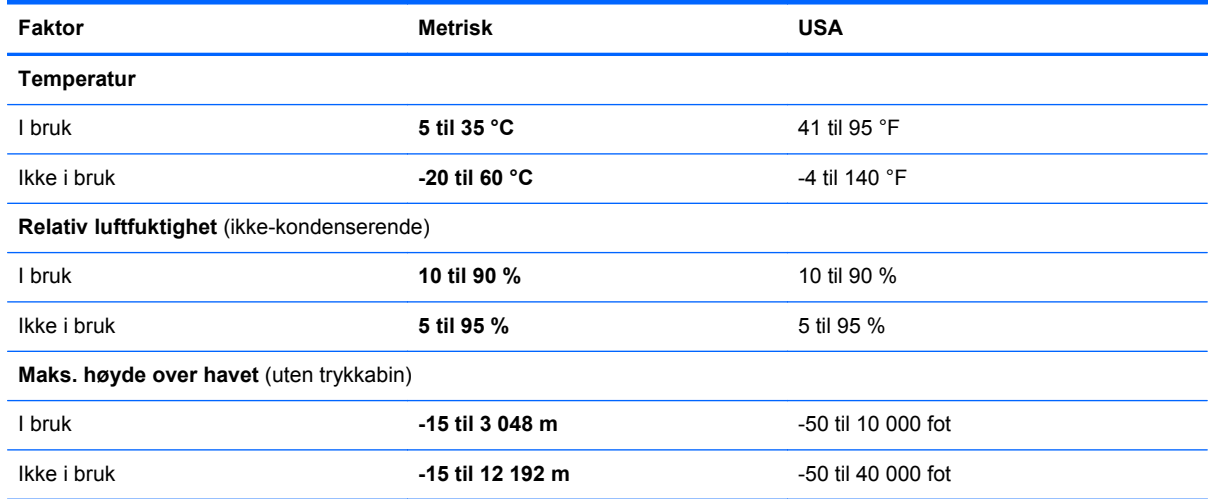

# <span id="page-40-0"></span>**Stikkordregister**

### **A**

av/på-knapp, plassering [6](#page-11-0)

#### **B**

batteri, bytte [20](#page-25-0) batteribrønn [33](#page-38-0) batteribrønn, plassering [12](#page-17-0) batterilampe, plassering [10](#page-15-0) Batterilås, plassering [12](#page-17-0) batteriutløser [12](#page-17-0)

#### **C**

caps lock-lampe, plassering [5](#page-10-0)

#### **D**

datamaskinhåndtak, plassering [12](#page-17-0) deksel for servicetilgang bytte [26](#page-31-0) fjerne [21](#page-26-0) plassering [12](#page-17-0) dempetast, plassering [17](#page-22-0) dempingslampe, plassering [5](#page-10-0) direktetaster beskrivelse [16](#page-21-0) bruke [16](#page-21-0) dempe høyttalerlyd [17](#page-22-0) Hjelp og støtte [16](#page-21-0) justere volum [17](#page-22-0) lyd-CD-, DVD- eller BDkontroller [17](#page-22-0) redusere skjermens lysstyrkenivå [16](#page-21-0) skifte visning [16](#page-21-0) trådløs [17](#page-22-0) øke lysstyrken på skjermen [16](#page-21-0) direktetaster på tastatur, plassering [16](#page-21-0) driftsmiljø [34](#page-39-0)

#### **E**

ekthetsgaranti [33](#page-38-0) etiketter forskrifter [33](#page-38-0)

Microsofts ekthetsgaranti [33](#page-38-0) serienummer [32](#page-37-0) trådløssertifisering [33](#page-38-0) WLAN [33](#page-38-0)

### **F**

Feste for tyverisikringskabel, plassering [9](#page-14-0) fn-tast, plassering [7,](#page-12-0) [16](#page-21-0) forskriftsopplysninger etiketter for trådløssertifisering [33](#page-38-0) forskriftsetikett [33](#page-38-0) funksjonstaster plassering [7](#page-12-0)

**G**

gienoppretting [30](#page-35-0)

### **H**

harddisk fjerne [21](#page-26-0) installere [22](#page-27-0) Hjelp og støtte, direktetast [16](#page-21-0) hodetelefonkontakt (lydutgang) [9](#page-14-0) høyttaler, plassering [8](#page-13-0) håndtak, plassering [12](#page-17-0)

### **I**

Internett-leverandør, bruke [13](#page-18-0) intern mikrofon, plassering [11](#page-16-0)

### **K**

knapper høyre styrepute [4](#page-9-0) strøm [6](#page-11-0) venstre styrepute [4](#page-9-0) komponenter forsiden [8](#page-13-0) høyre side [9](#page-14-0) oversiden [3](#page-8-0) skjerm [11](#page-16-0) undersiden [12](#page-17-0) venstre side [10](#page-15-0) konfigurere Internett-tilkobling [14](#page-19-0)

konfigurering av WLAN [14](#page-19-0) kontakter lydinngang (mikrofon) [9](#page-14-0) lydutgang (hodetelefoner) [9](#page-14-0) RJ-11 (modem) [10](#page-15-0) RJ-45 (nettverk) [9](#page-14-0) kontakt for ekstern skjerm, plassering [10](#page-15-0)

### **L**

lampe for integrert webkamera, plassering [11](#page-16-0) lamper Av-indikator for styrepute [5](#page-10-0) batteri [10](#page-15-0) caps lock [5](#page-10-0) demping [5](#page-10-0) nettverksaktivitet [9](#page-14-0) nettverkstilkobling [9](#page-14-0) strøm [5](#page-10-0) trådløs [5](#page-10-0) webkamera [11](#page-16-0) lufteåpninger, plassering [8](#page-13-0), [10,](#page-15-0) [12](#page-17-0) lydinngang (mikrofonkontakt), plassering [9](#page-14-0) lydutgang (hodetelefonkontakt), plassering [9](#page-14-0) lysstyrke på skjermen, taster [16](#page-21-0) låser batterilåsing [12](#page-17-0) batteriutløser [12](#page-17-0)

### **M**

mediekontroller, taster [17](#page-22-0) Microsofts ekthetsgaranti (Certificate of Authenticity) [33](#page-38-0) mikrofonkontakt (lydinngang) [9](#page-14-0) minnemodul bytte [24](#page-29-0) fjerne [25](#page-30-0) sette inn [25](#page-30-0) mus, ekstern velge innstillinger [18](#page-23-0)

#### **N**

nettverksaktivitetslampen, plassering [9](#page-14-0) nettverkstilkoblingslampe, plassering [9](#page-14-0) numerisk tastatur, eksternt bruke [17](#page-22-0) Num Lock [17](#page-22-0) Num Lock, eksternt numerisk tastatur [17](#page-22-0)

### **O**

operativsystem Microsofts ekthetsgaranti (Certificate of Authenticity) [33](#page-38-0) produktnøkkel [33](#page-38-0) opprette en sikkerhetskopi [29](#page-34-0)

### **P**

pekeutstyr velge innstillinger [18](#page-23-0) porter ekstern skjerm [10](#page-15-0) USB [9](#page-14-0), [10](#page-15-0) produktnavn og -nummer, datamaskin [32](#page-37-0) produktnøkkel [33](#page-38-0)

### **R**

reise med datamaskinen [33](#page-38-0) rengjøre pennholder [28](#page-33-0) skjerm [27](#page-32-0) styrepute [28](#page-33-0) tastatur- [28](#page-33-0) tavle-PC-penn [28](#page-33-0) rengjøringsprodukter [27](#page-32-0) rengjøringsprosedyrer [27](#page-32-0) rengjøringsretningslinjer [27](#page-32-0) RJ-11-kontakt (modem), plassering [10](#page-15-0) RJ-45-kontakt (nettverk), plassering [9](#page-14-0)

#### **S**

SD-kortleser, plassering [9](#page-14-0) serienummer [32](#page-37-0) serienummer, datamaskin [32](#page-37-0) sikkerhetskopiere filer [29](#page-34-0)

Sikkerhetskopiering og gjenoppretting [29,](#page-34-0) [30](#page-35-0) skjerm rengjøre [27](#page-32-0) spor tyverisikringskabel [9](#page-14-0) strømforsyning [34](#page-39-0) strømkontakt, plassering [10](#page-15-0) strømlampe, plassering [5](#page-10-0) styrepute bruke [18](#page-23-0) knapper [4](#page-9-0) rengjøre [28](#page-33-0) styreputens av-indikator, plassering [4](#page-9-0) styreputeområde, plassering [4](#page-9-0)

#### **T**

tastatur, rengjøre [28](#page-33-0) taster fn [7](#page-12-0) funksjons- [7](#page-12-0) Windows-logo- [7](#page-12-0) Windows-program [7](#page-12-0) trådløs direktetast, plassering [17](#page-22-0) trådløs konfigurering [14](#page-19-0) trådløslampe [5](#page-10-0) trådløs ruter, konfigurere [14](#page-19-0) trådløssertifiseringsetikett [33](#page-38-0) trådløst nettverk (WLAN) koble til [14](#page-19-0) nødvendig utstyr [14](#page-19-0)

#### **U**

USB-port, plassering [9,](#page-14-0) [10](#page-15-0)

### **V**

visning, skifte [16](#page-21-0) volumtaster, plassering [17](#page-22-0)

### **W**

webkamera, plassering [11](#page-16-0) webkameralampe, plassering [11](#page-16-0) Windows 7 operativsystem-DVD [31](#page-36-0) Windows-logotast, plassering [7](#page-12-0) Windows-programtast, plassering [7](#page-12-0) WLAN beskytte [15](#page-20-0) koble til [14](#page-19-0)

WLAN-antenne, plassering [11](#page-16-0) WLAN-enhet [33](#page-38-0) WLAN-etikett [33](#page-38-0)